Rainer Gievers

# **Das Praxisbuch Google-Anwendungen – Anleitung für Einsteiger Ausgabe 2024/25**

### **Vorwort**

Viele verbinden mit Google nur die bekannte Suchmaschine. Tatsächlich betreibt das amerikanische Unternehmen eine Vielzahl an Diensten, die man erst einmal für sich entdecken muss.

In diesem Buch stellen wir das Google-Konzept und die verschiedenen Google-Dienste vor, die Sie im Webbrowser auf Ihrem PC nutzen können. Beispielsweise erstellen und verwalten Sie über Google Docs, Google Tabellen und Google Präsentationen Ihre Office-Dateien und haben mit dem Google Kalender immer Ihre Termine im Blick. Optimal einsetzen lassen sich die Google-Angebote mit dem Chrome-Browser, dem das Buch deshalb ein eigenes Kapitel widmet.

Alle vorgestellten Google-Dienste sind auch auf Geräten mit Android-Betriebssystem verfügbar. Wir gehen daher kurz auf deren Verwendung ein.

Die Google-Dienste werden laufend erweitert und manchmal auch eingestellt. Leider ergeben sich dadurch ab und zu Abweichungen von den Beschreibungen in diesem Buch. Meistens finden Sie die gesuchte Funktion dann an etwas anderer Stelle in der jeweiligen Benutzeroberfläche.

In der vierten Auflage dieses Buchs berücksichtigen wir alle Änderungen und Erweiterungen, welche die Google-Websites im Laufe des Jahres erfahren haben. Inzwischen drängt Google seine Nutzer zum Abschluss von kostenpflichtigen Abos, insbesondere bei YouTube Music und beim Datenspeicher. Deshalb gehen wir auch auf die damit verbundenen Vor- und Nachteile ein.

Sie haben einen Fehler im Buch gefunden? Senden Sie eine Mail an *info@das-praxisbuch.de*. Vielen Dank!

Rainer Gievers, im Januar 2024

### **Hinweis**

Die Informationen in diesem Buch wurden mit größter Sorgfalt erarbeitet und zusammengestellt. Dennoch können Fehler nicht vollständig ausgeschlossen werden. Verlag und Autor übernehmen daher keine juristische Verantwortung oder irgendeine Haftung für eventuell verbliebene Fehler oder deren Folgen.

Microsoft, Outlook, Windows, Windows NT, Windows XP, Windows 2000 und das Windows Logo sind entweder eingetragene Warenzeichen oder Warenzeichen der Microsoft Corporation, in den USA und/oder anderen Ländern. Alle anderen in diesem Buch erwähnten Warennamen und Bezeichnungen werden ohne Gewährleistung der freien Verwendbarkeit benutzt und sind möglicherweise eingetragene Warenzeichen.

Alle Rechte vorbehalten. Das Werk einschließlich aller Teile ist urheberrechtlich geschützt. Kein Teil darf ohne schriftliche Genehmigung durch den Autor Rainer Gievers, Borgentreich, reproduziert oder unter Verwendung elektronischer Systeme verarbeitet, vervielfältigt oder verbreitet werden.

»The Android robot logo is being reproduced from work created and shared by Google (*code.google.com/policies.html*) and used according to terms described in the Creative Commons 3.0 Attribution License (*creativecommons.org/licenses/by/3.0*).«

Copyright © 2024 Rainer Gievers, D-34434 Borgentreich

ISBN: 978-3-96469-246-7

### **Aufbau der Kapitel**

- Damit Sie erkennen, welche Bildschirmkopie zu welchem Erläuterungstext gehört, sind die Texte mit Zahlen  $(0, 0, 0)$  durchnummeriert.
- Webadressen, Menübezeichnungen und verwiesene Kapitel sind *kursiv* gesetzt.
- Auch Verzeichnis- und Dateinamen, sowie Webadressen sind in Kursivschrift gesetzt.

In den Rahmen sind weiterführende Infos zum jeweiligen Thema untergebracht.

## 1. Inhaltsverzeichnis

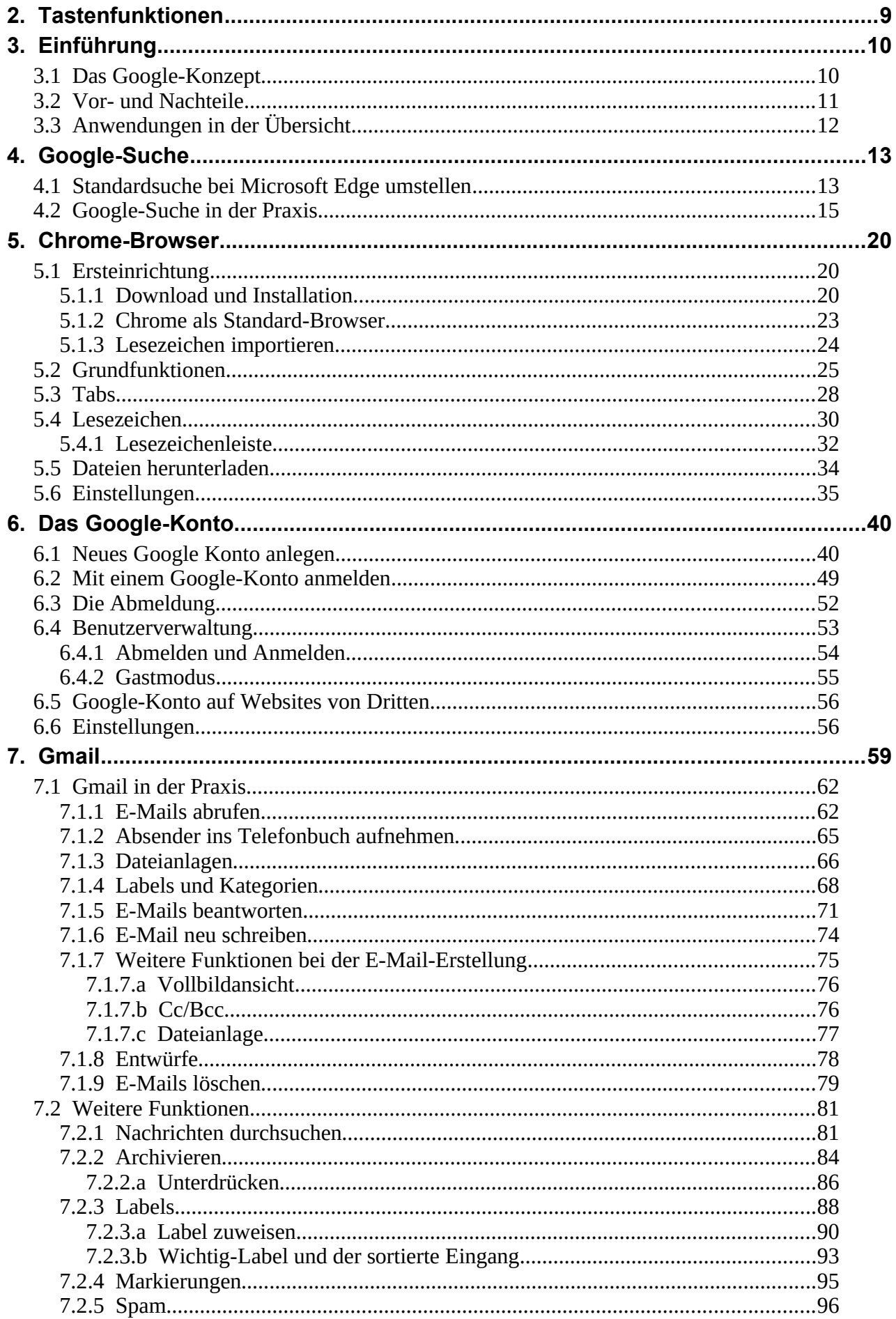

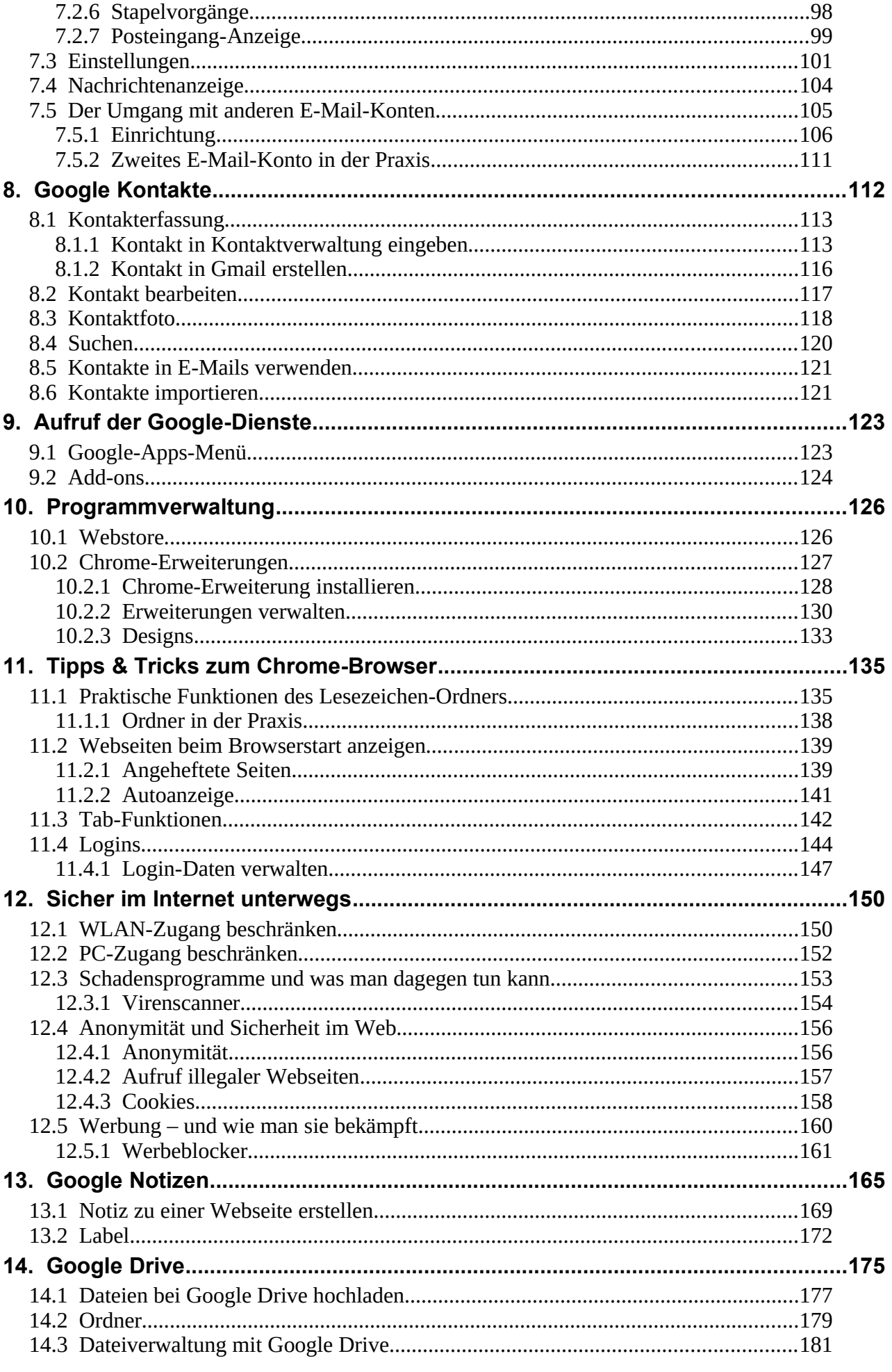

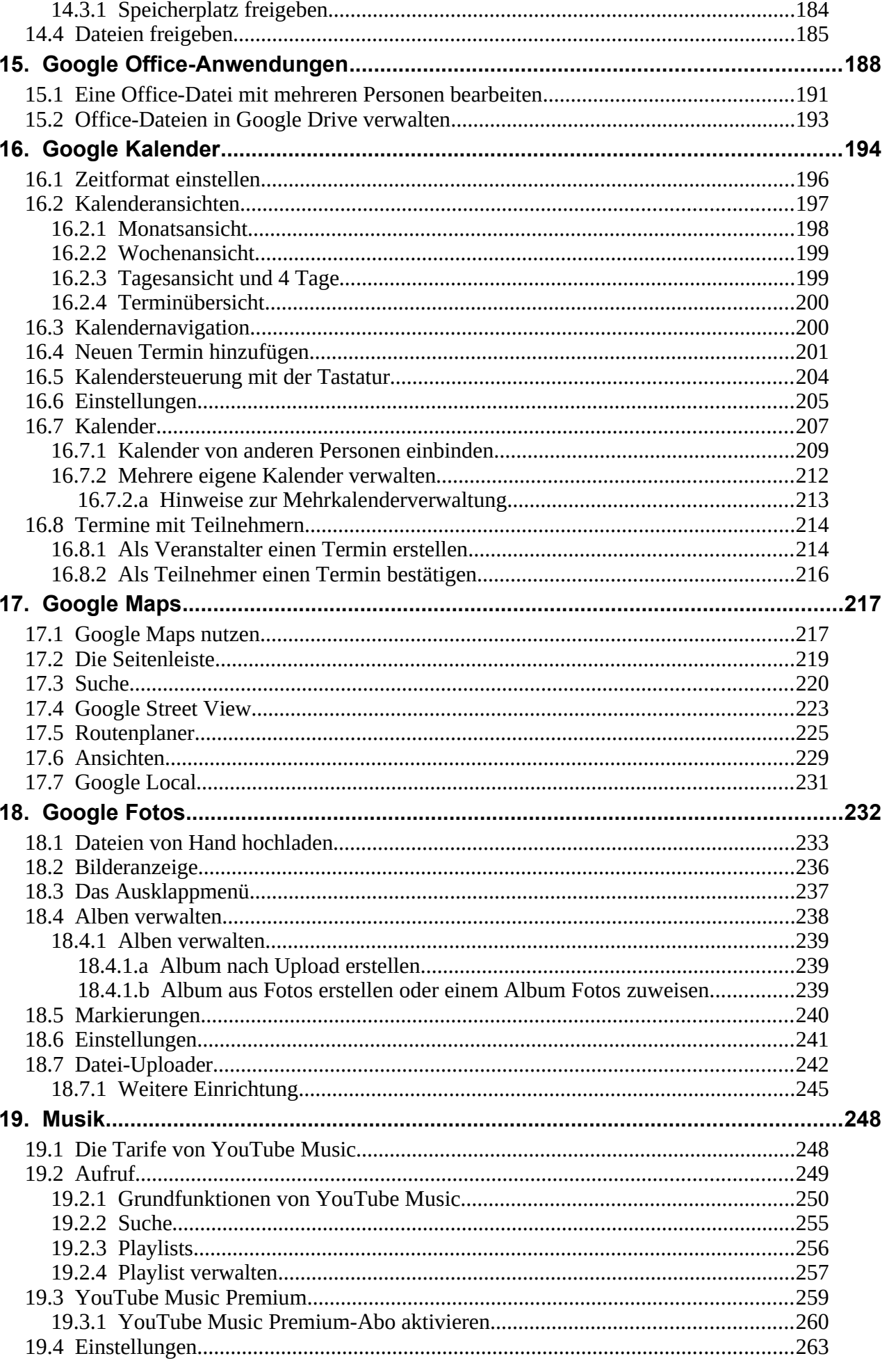

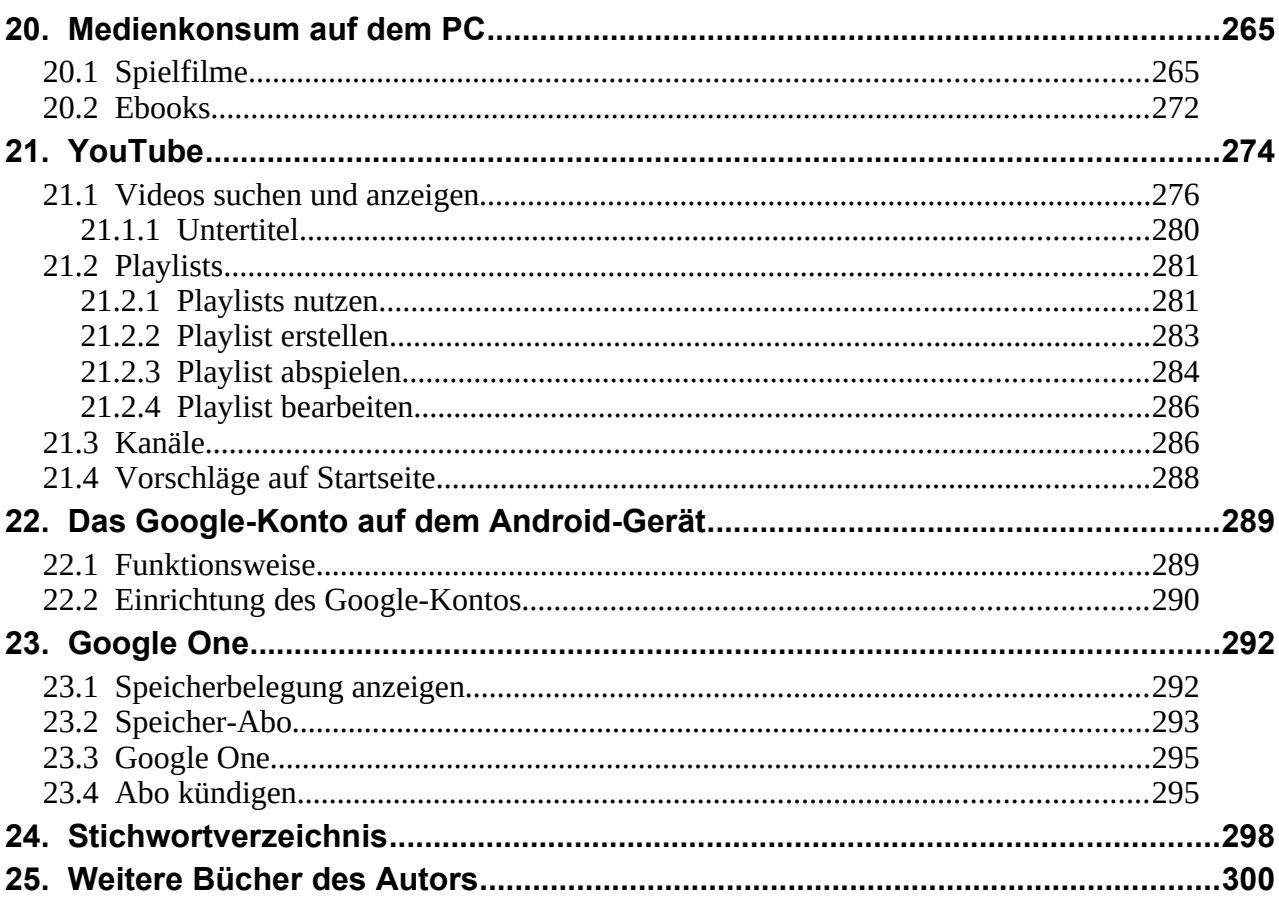

## **2. Tastenfunktionen**

Einige Funktionen Ihres Webbrowsers beziehungsweise der vorgestellten Webseiten steuern Sie mit Sondertasten auf Ihrer Tastatur, die wir hier kurz vorstellen möchten.

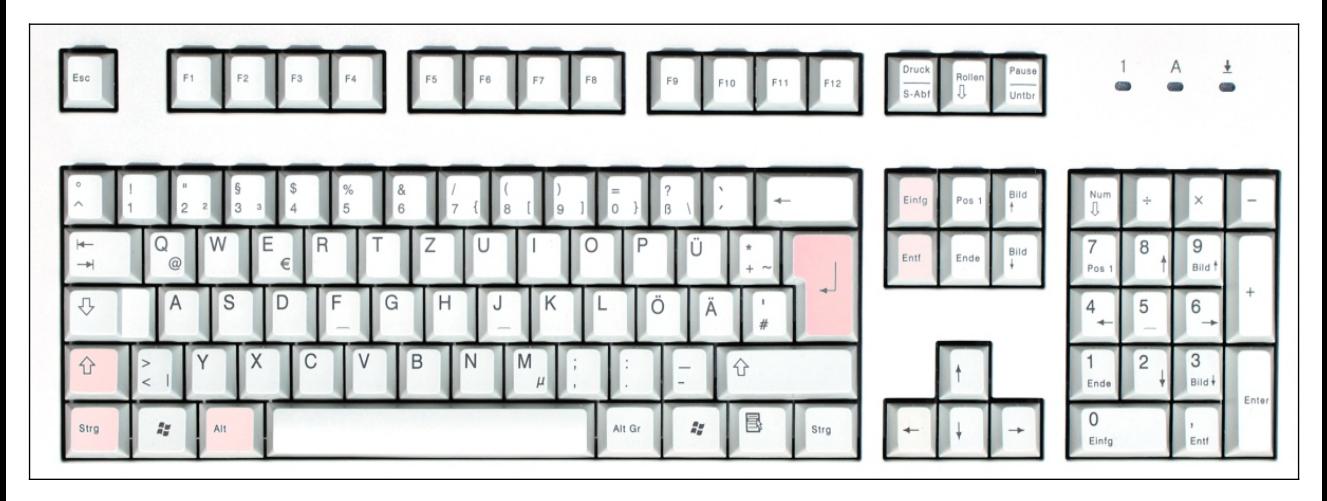

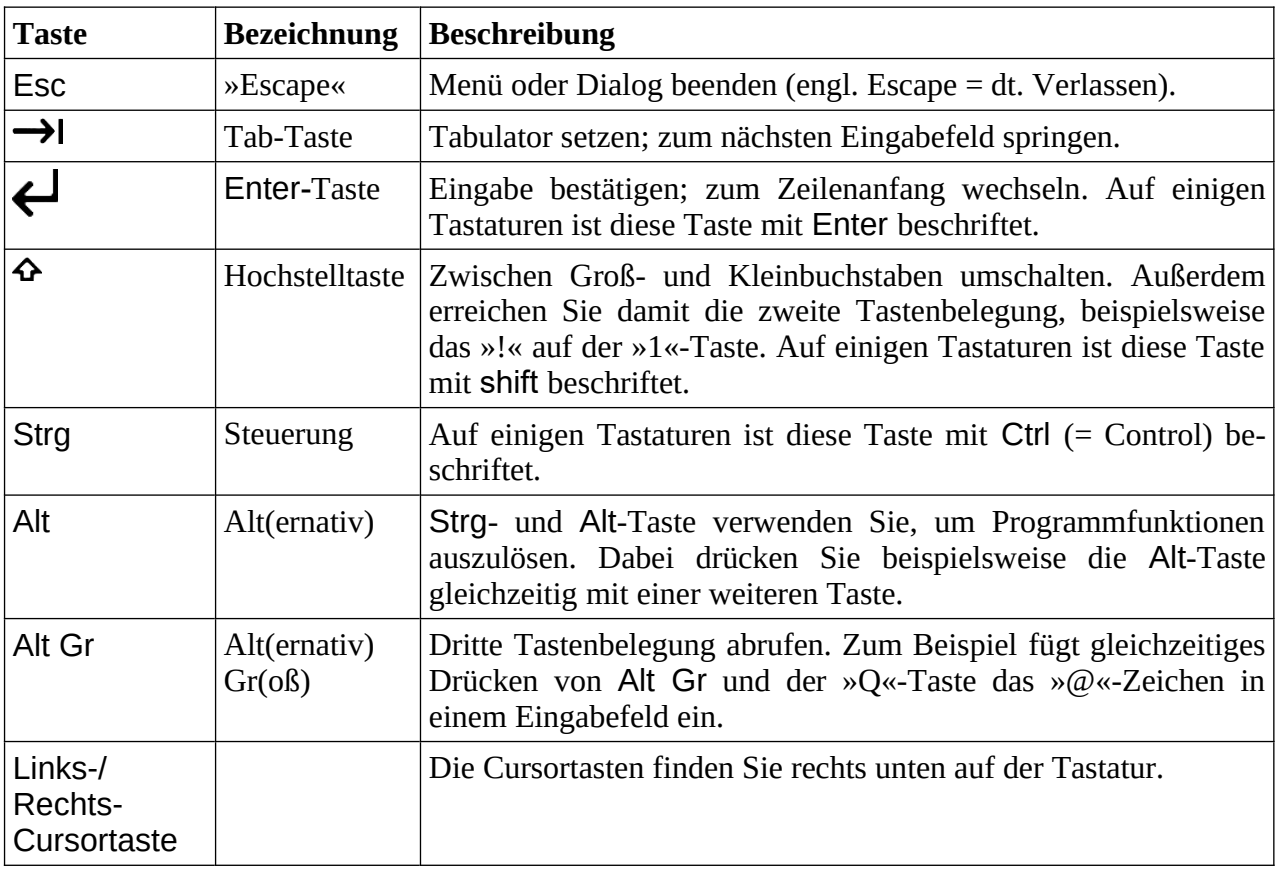

**Aus Gründen der besseren Lesbarkeit schreiben wir alle Buchstabentasten im Buch groß**. Wenn es im Buch also beispielsweise heißt, dass Sie Ctrl + C betätigen sollen, dann drücken Sie die Ctrl- und c-Taste (also ohne Hochstelltaste) gleichzeitig und lassen dann los.

Beachten Sie, dass die zusätzlich die gewohnten Funktionen Ihrer **Maus** zur Verfügung stehen: **Linker Mausklick** für die Auswahl einer Option/Betätigen einer Schaltleiste; **rechte Maustaste** für Optionen (auf einem Bildschirmelement halten); **Mausrad** zum Blättern in Listen/Bildschirmseiten.

## **3. Einführung**

Ohne Frage ist Google inzwischen das bekannteste Internetunternehmen und hat es sogar mit dem Begriff »googeln« (nach etwas im Internet suchen) inzwischen in den allgemeinen Sprachgebrauch geschafft.

Neben der gleichnamigen Suchmaschine betreibt Google zahlreiche weitere Dienste, welche die Angebote anderer Anbieter inzwischen vom Markt verdrängt haben. Dazu zählen unter anderem das Video-Portal YouTube, der Kartendienst Google Maps, der Kalender und die Dateiverwaltung Google Drive.

Die verschiedenen Google-Dienste sind kostenlos und finanzieren sich ausschließlich mit Werbeeinblendungen. Seit Mitte 2021 hat Google allerdings ein Limit für den von seinen Diensten genutzten Datenspeicher eingeführt. In den Kapiteln gehen wir darauf ein, ob und wann Sie kostenpflichtigen Speicher buchen sollten.

In diesem Buch gehen wir davon aus, dass Sie bisher nur sehr wenig mit Computern oder Handys zu tun hatten. Deshalb soll vorab das Konzept hinter den Google-Anwendungen erläutert werden, denn viele Besonderheiten und Einschränkungen ergeben sich aus der dahinterstehenden Idee.

### *3.1 Das Google-Konzept*

Als PC-Nutzer sind Sie es gewohnt, Ihre Anwendungen, beispielsweise die Textverarbeitung Microsoft Word oder Libre Office, mit einem Klick zu starten. Eine Internetverbindung ist nicht notwendig.

Die Google-Anwendungen arbeiten dagegen nach einen ganz anderen Prinzip, das wir im Folgenden an einem Beispiel erläutern.

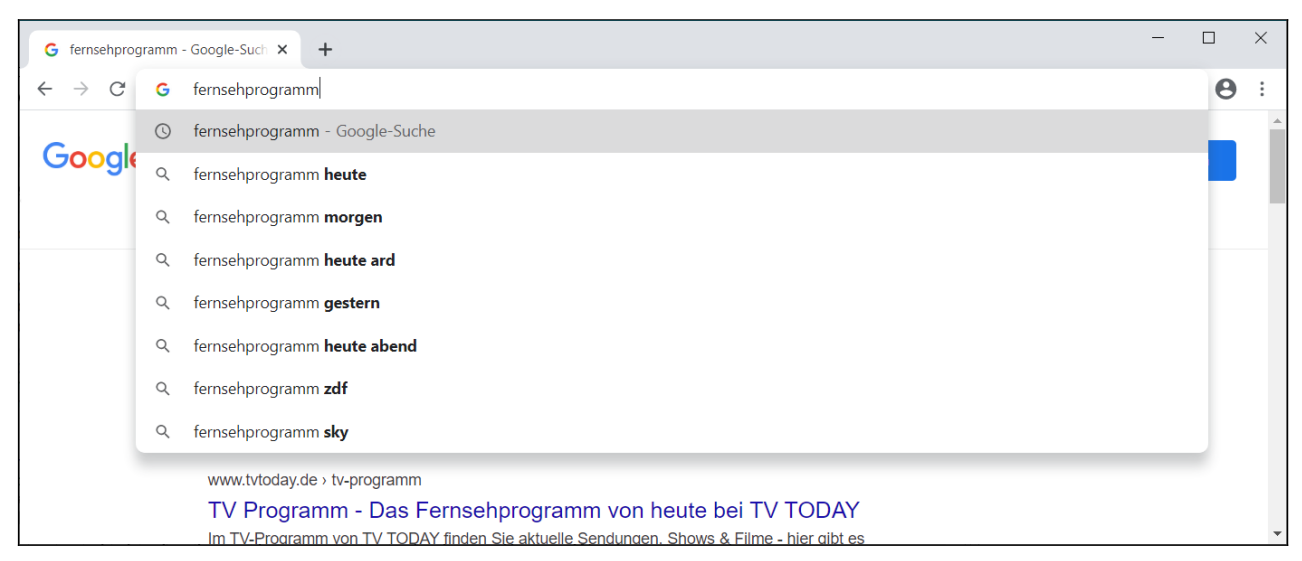

Rufen Sie beispielsweise mal die Suchmaschine *www.google.de* in Ihrem Webbrowser auf. Danach geben Sie die Begriffe, nach denen Sie suchen, ein und betätigen die *Google-Suche*-Schaltleiste oder wählen Sie einen der eingeblendeten Suchvorschläge aus.

Was passiert? Ihre Suchwörter wurden über das Internet an einen Google-Rechner übertragen, der irgendwo in Europa steht. Dort hat ein Programm eine Datenbank abgefragt und das Ergebnis wieder übers Internet an Ihren PC übertragen. Ihr Browser stellt dann das Ergebnis dar. Ihr PC beziehungsweise Ihr Webbrowser dient also nur der Dateneingabe und Ausgabe, während die eigentliche Datenverarbeitung irgendwo Hunderte oder Tausende Kilometer entfernt auf einem Internet-Rechner stattfindet.

Genauso wie oben beschrieben arbeiten auch die anderen Google-Anwendungen (und natürlich konkurrierende Onlinedienste von anderen Firmen).

Die Datenverarbeitung im Internet bezeichnet man auch als Cloud-Computing. »Cloud« lässt sich in diesem Zusammenhang als »Datenwolke« übersetzen.

Auch die im Internet zur Datenverarbeitung genutzten Rechner haben einen besonderen Namen, man nennt sie Server (vom englischen Verb »to serve« = bedienen).

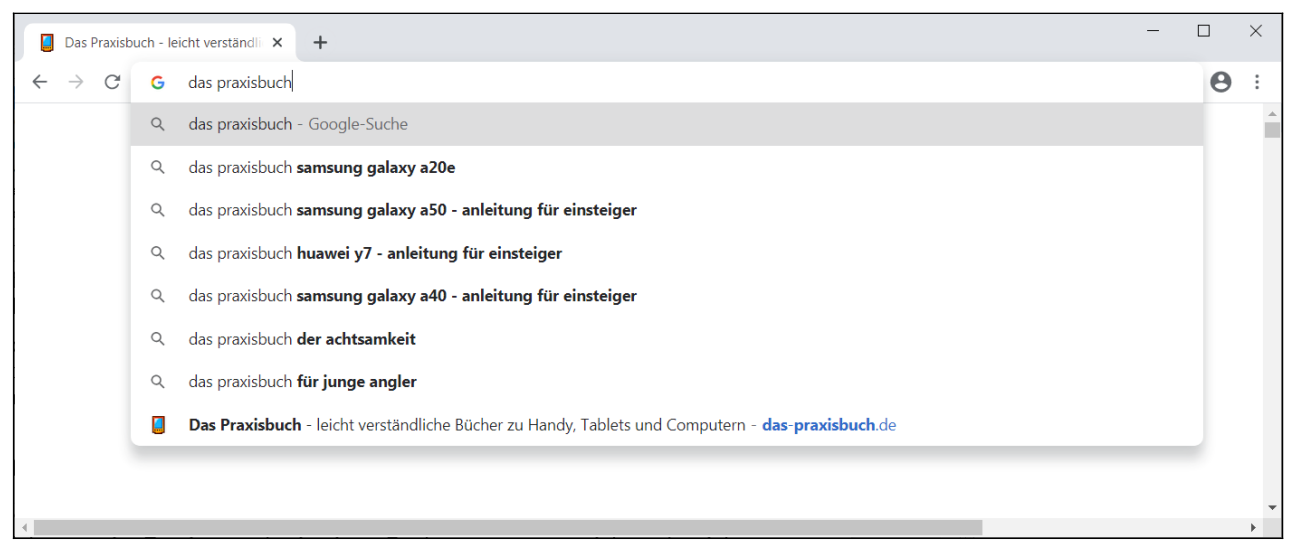

Im Webbrowser brauchen Sie übrigens nicht extra die Google-Website aufzurufen, sondern geben einfach die Suchbegriffe in der Adressleiste ein. Wählen Sie dann einen der Suchvorschläge aus oder betätigen Sie die Enter-Taste auf Ihrer Tastatur (siehe Kapitel *[2](#page--1-14) [Tastenfunktionen](#page--1-14)*).

Beachten Sie bitte, dass der bei Windows 10 vorinstallierte Webbrowser Microsoft Edge standardmäßig als Suchmaschine Bing (*www.bing.com*) einsetzt. Beim später vorgestellten Webbrowser Google Chrome ist natürlich die Google-Suche bereits voreingestellt.

### *3.2 Vor- und Nachteile*

Die Datenverarbeitung im Internet hat viele Vorteile:

- Ihre Daten beziehungsweise Dateien werden in einem Rechenzentrum gespeichert, das sich im Hintergrund auch um die Datensicherung kümmert. Sollte hier mal ein Speichermedium ausfallen erfolgt automatisch, ohne dass der Nutzer es merkt, eine Datenwiederherstellung.
- Von jedem Gerät, das eine Internetverbindung und einen Webbrowser besitzt, können Sie auf Ihre Daten zugreifen. Dazu gehören nicht nur PCs, sondern auch Handys, Tablets und sogar internetfähige TVs.
- Einige Internetdienste erlauben auch Kollaboration, das heißt, mehrere Anwender dürfen zum Beispiel an einem Dokument arbeiten oder einen gemeinsamen Kalender nutzen.
- Programm-Updates gehören der Vergangenheit an Google sorgt dafür, dass alle Anwender mit der gleichen Programmversion arbeiten.

Die Nachteile:

- Der größte Nachteil: Es wird eine (unterbrechungsfreie) Internetverbindung benötigt. Dies ist aber weniger für PC- als vielmehr für Handy- und Tablet-Nutzer ein großes Problem.
- Eine 100%ige Datensicherheit kann auch Google nicht bieten. Von wichtigen Daten sollten Sie auf einem lokalen Speichermedium, beispielsweise einen USB-Stick, Kopien anlegen.
- Von Google vorgenommene Funktionsänderungen wirken sich manchmal negativ auf die eigene Arbeit aus. Zudem fallen ab und zu auch Programme oder Funktionen weg, auf die Sie vielleicht angewiesen sind.
- Google hat Zugriff auf alle Ihre Daten, was nicht jedem Anwender gefallen dürfte, zumal das Unternehmen in den USA beheimatet ist und die amerikanischen Behörden praktisch unbegrenzten Zugriff darauf haben. Als Firmenmitarbeiter sollten Sie mit der Unternehmens-IT abklären, inwieweit Sie die Google-Dienste nutzen dürfen.
- Die Leistungsfähigkeit einiger Google-Anwendungen, beispielsweise der Textverarbeitung Google Docs ist (noch) nicht mit Desktop-Programmen vergleichbar.
- Google versucht zunehmend, seine Dienste zu monetarisieren. Seit 2021 lässt sich die Bilderverwaltung Google Fotos beispielsweise nur noch sinnvoll mit einem kostenpflichtigen Abo einsetzen.

### *3.3 Anwendungen in der Übersicht*

Die verschiedenen Google-Dienste decken praktisch alle Bereiche ab, wovon wir in diesem Buch Folgende behandeln:

- *Google-Suche*: Die Suchmaschine war Googles erstes Produkt.
- *Gmail*: E-Mails empfangen und senden.
- *Google Play Store*: Google und viele Drittanbieter stellen im Play Store zahlreiche Erweiterungen für Android-Handys und Tablets zur Verfügung, die Ihren Alltag erleichtern. Außerdem können Sie hier Musik, Spielfilme und Ebooks ausleihen/kaufen.
- *YouTube Music*: Dieser Streamingdienst macht zwar von der YouTube-Marke Gebrauch, hat aber mit dem Videodienst wenig zu tun, sondern dient ausschließlich der Musikwiedergabe.
- *Google Notizen*: Ein elektronisches Notizbuch, in dem Sie Texte, Bilder und Audioaufnahmen verwalten.
- *Google Drive*: Bei Google Drive handelt es sich um einen Online-Speicher, worin Sie beliebige Dateien ablegen. Das Arbeitsprinzip kennen Sie vielleicht schon vom Konkurrenten Dropbox. Die meisten anderen Google-Dienste bieten die Option, auf die in Google Drive abgelegten Dateien zuzugreifen beziehungsweise dort Dateien zu speichern.
- Mit *Google Docs, Google Tabellen* und *Google Präsentationen* zeigen, bearbeiten und verwalten Sie Ihre Office-Dateien.
- *Google Kalender:* Eine Termin- und Aufgabenverwaltung.
- *Google Kontakte*: Google hat die Kontaktverwaltung in der Gmail-Anwendung integriert.
- *Google Maps*: Google Maps zeigt nicht nur Straßenkarten, sondern auch Satellitenansichten an und dient als Routenplaner.
- Mit *Google Fotos* verwalten Sie Fotos und Videos direkt auf Google-Servern.

Die Web-basierten Google-Dienste lassen sich mit jedem beliebigen Browser nutzen. Wir empfehlen aber trotzdem den Einsatz des Chrome-Browsers, denn einige Komfortfunktionen stehen nur bei ihm zur Verfügung, darunter die automatische Sicherung Ihrer Lesezeichen auf Google-Servern (genauer gesagt, in Ihrem Google-Konto – aber darauf kommen wir noch).

Weil Google in immer mehr Geschäftsbereichen tätig wurde, kam es 2015 zu einer Umstrukturierung: Google ist seit 2015 Teil der börsennotierten Dachgesellschaft Alphabet, zu der unter anderem Waymo (selbstfahrende Autos), Wing (Lieferdrohnen), der Wagnisfinanzierer »Google Ventures« und X (innovative Produkte) gehören.

## **4. Google-Suche**

Das Unternehmen Google ist durch die gleichnamige Suchmaschine in wenigen Jahren zur führenden Internetsuchmaschine aufgestiegen. Und dies nicht ohne Grund, denn obwohl es noch viele weitere Suchmaschinen gibt (beispielsweise Microsoft Bing), liefert Google bei den Suchergebnissen immer noch sehr gute Ergebnisse – inzwischen wird sogar Internetsuche (genauer gesagt: die Websuche) mit Google so stark assoziiert, dass man auch von »googeln« spricht.

Google mag als universelle Suchmaschine in der Regel eine gute Trefferrate aufweisen, wenn Sie aber zu einem ganz speziellen Thema Informationen suchen, können spezialisierte Websites bessere Ergebnisse liefern. Beispielsweise hat Google mit *Shopping* eine Preissuchmaschine integriert, die nur minderwertige Ergebnisse liefert, weil nur vergleichsweise wenige Online-Shops angeschlossen sind. Besser geeignet sind in diesem Fall Preissuchmaschinen wie beispielsweise *www.geizhals.de, www.idealo.de* oder *www.billiger.de.*

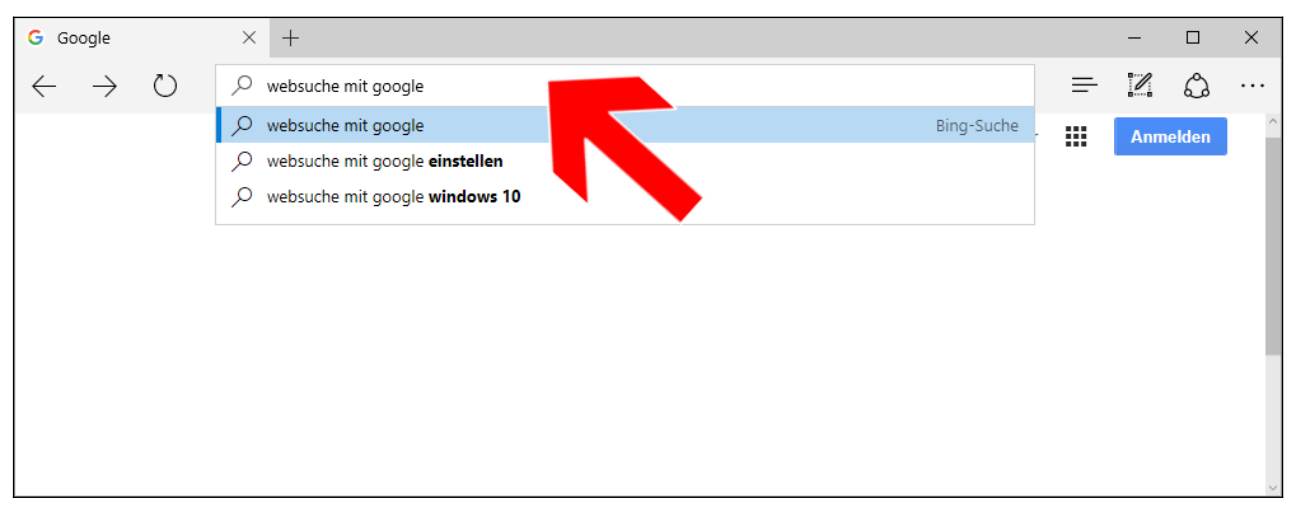

Weil die Internetsuche wohl zu den meist genutzten Funktionen gehört, müssen Sie nicht unbedingt erst die Webadresse von Google, also *www.google.de* im Browser aufrufen. Stattdessen klicken Sie einfach in die Adressleiste (Pfeil) und geben die Suchbegriffe ein, worauf sofort Vorschläge erfolgen.

Wenn Sie jetzt denken, dass automatisch die Google-Suchvorschläge erscheinen, liegen Sie leider falsch, denn neben Google gibt es mit Bing einen starken Mitbewerber. Bing ist beim Webbrowser Microsoft Edge (vorinstalliert auf Windows) voreingestellt. Die nachfolgenden Kapitel zeigen, wie Sie Micosoft Edge auf die Google-Suche umstellen.

In diesem Buch bleiben aus praktischen Erwägungen heraus alle Funktionen und Programme, die nur auf älteren Windows-Versionen (Windows 7 oder Windows 8) verfügbar sind, außen vor. Dazu gehört auch der bekannte Internet Explorer.

### *4.1 Standardsuche bei Microsoft Edge umstellen*

Der Edge-Browser ist seit Windows 10 im Lieferumfang vorhanden und kann auf älteren Windows-Versionen nachinstalliert werden.

Rufen Sie den Edge-Browser auf.

Falls Sie ohnehin ausschließlich den für die Google-Dienste optimierten Chrome-Browser nutzen möchten, können Sie natürlich dieses Kapitel überlesen.

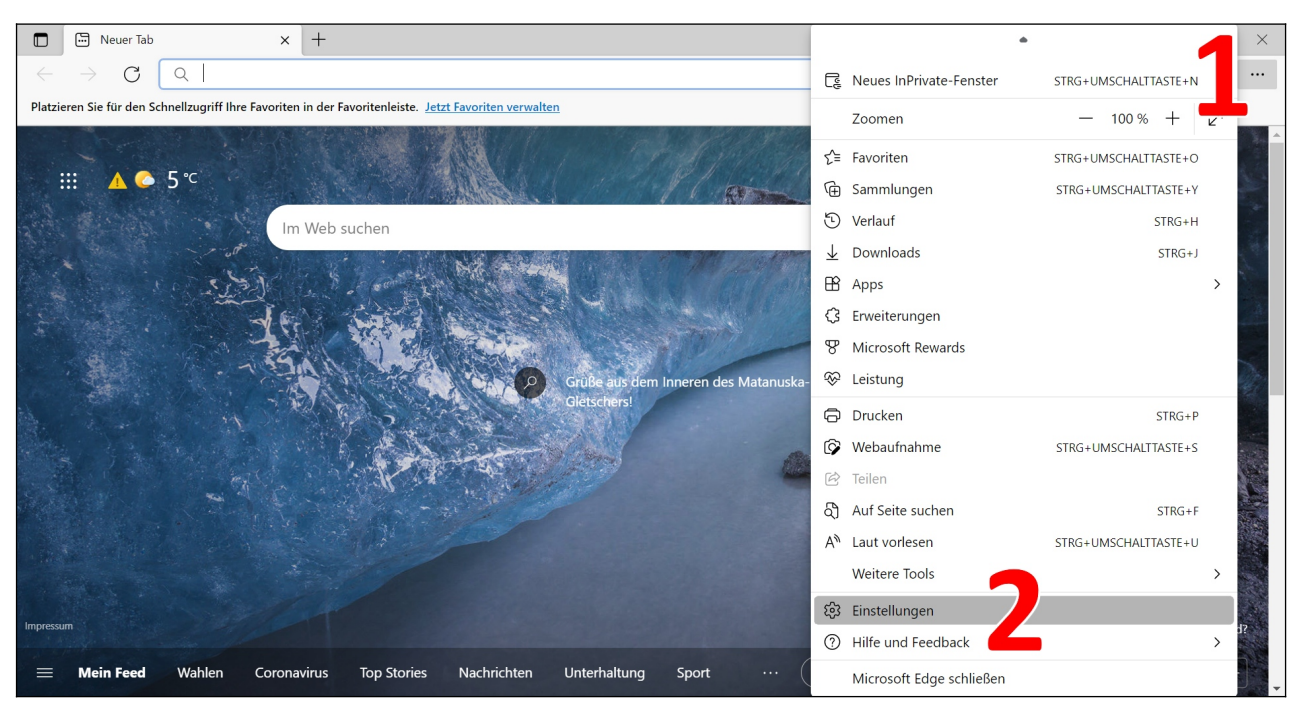

Ein Klick auf **…** (1) öffnet das *Weitere Aktionen*-Menü, in dem Sie auf *Einstellungen* (2) gehen.

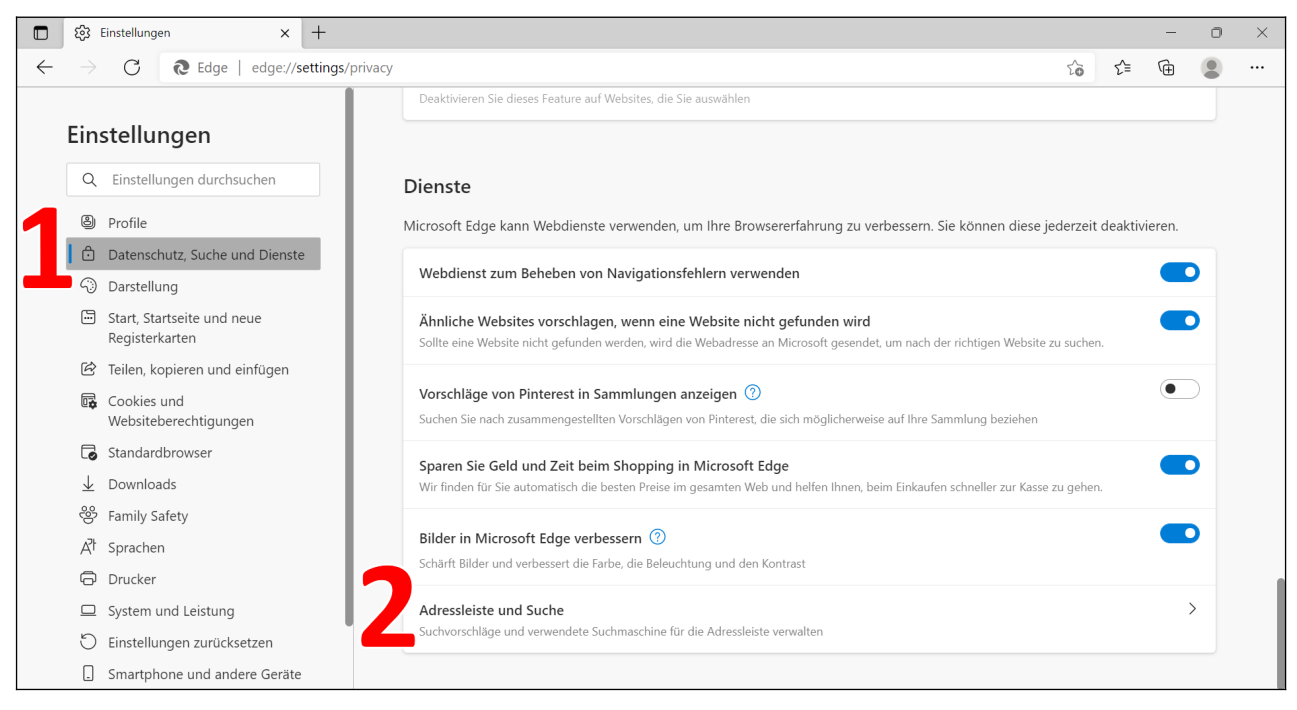

Nach einem Klick auf *Datenschutz, Suche und Dienste* (1) rollen Sie durch das Menü nach unten und wählen *Adressleiste und Suche* (2) aus.

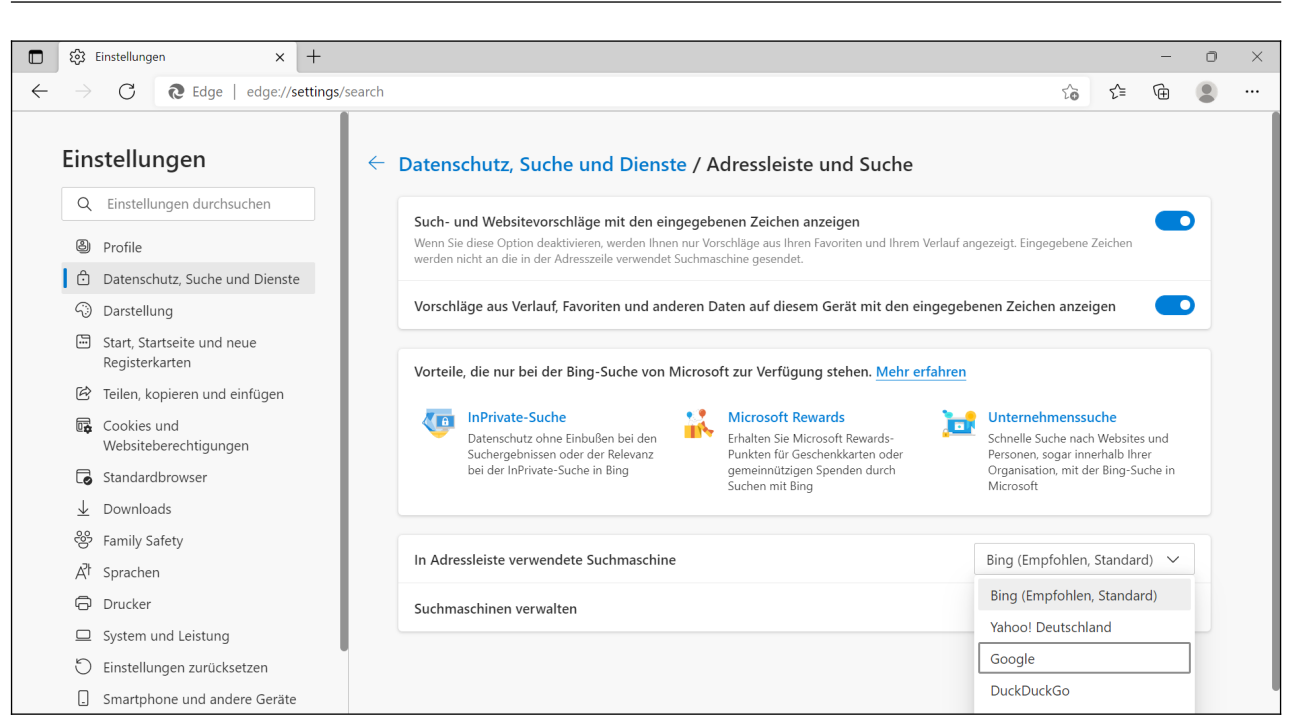

Stellen Sie im Ausklappmenü neben *In Adressleiste verwendete Suchmaschine* die Option *Google* ein. Anschließend können Sie die Einstellungen verlassen.

### *4.2 Google-Suche in der Praxis*

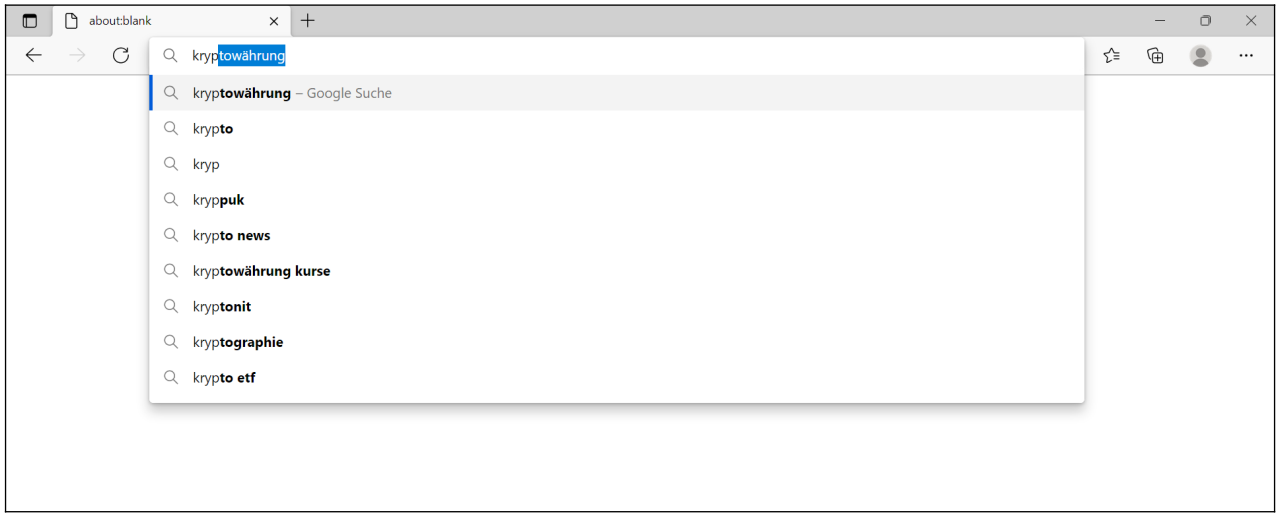

Starten Sie Ihren Webbrowser (hier der später noch vorgestellte Chrome-Browser) dann befindet sich der Cursor meistens bereits im Adressfeld. Geben Sie hier einen oder mehrere Suchbegriffe ein und betätigen Sie die Enter-Taste auf dem Tastenfeld, was die Suche startet.

Google macht bereits während der Suchworteingabe automatisch Suchvorschläge unterhalb des Adressfelds, die Sie mit einem Mausklick übernehmen (alternativ bewegen Sie die Markierung mit Cursor-hoch/runter zum Vorschlag und betätigen die Enter-Taste).

Beachten Sie einige Besonderheiten:

- Groß- und Kleinschreibungen spielen ebenso wenig eine Rolle wie Umlaute und Zusammen- und Auseinanderschreibung.
- Häufig berücksichtigt Google auch Synonyme, beispielsweise wird eine Suche nach »Anleitung« auch Seiten mit den Begriffen »Benutzerhandbuch« oder »Bedienungsanleitung« auswerfen.
- Sollten Sie mal einen Begriff falsch schreiben, weist Sie die Suchmaschine darauf hin.
- Grundsätzlich bevorzugt Google Webseiten, bei denen die gesuchten Wörter eng neben einander stehen.
- Die Suche erfolgt immer mit »und«. Sollte es ausnahmsweise einmal nicht genügend Suchergebnisse geben, dann listet Google auch Fundstellen, in denen ein- oder mehrere Suchwörter fehlen, gibt dann aber einen Hinweis.
- Sogenannte Stoppwörter, dazu zählen beispielsweise »und«, »als« und einige Zahlen, ignoriert Google.

Es ist an dieser Stelle kaum möglich, alle Suchparameter ausführlich zu erläutern. Wir empfehlen daher auch einen Blick auf die Google-Hilfe unter der Webadresse *support.google.com/websearch/answer/2466433*.

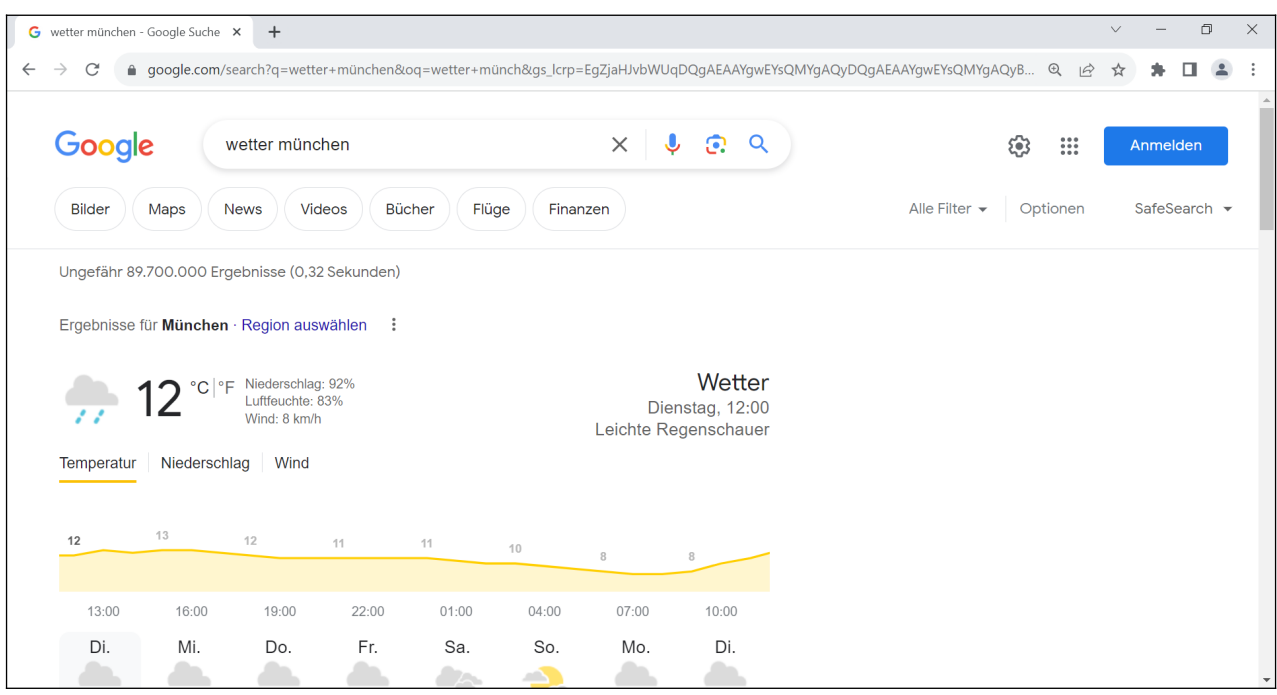

Eine Spezialität von Google sind ortsbezogene Suchfunktionen. Geben Sie dazu einfach den Suchbegriff mit einer Ortsangabe – wahlweise Postleitzahl oder Ortsname – ein:

- *Kino Warburg* oder *Kino 34414*: Zeigt das aktuelle Kinoprogramm für den Ort Warburg an.
- *Wetter Köln* oder *Wetter 50667*: Wettervorhersage für Köln.
- *Karte Hamburg*: Karte für Hamburg anzeigen. Mit einem Klick gelangen Sie in den Kartendienst Google Maps.

Google-Suche 17

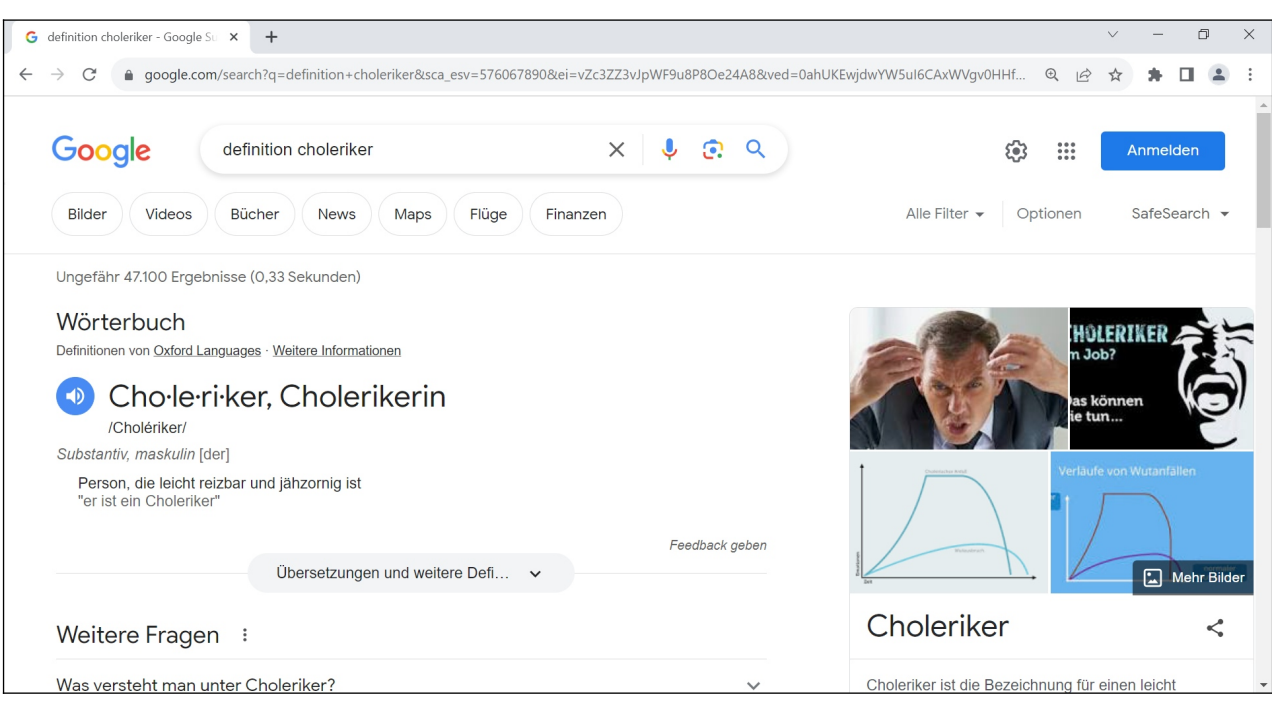

Darüber hinaus beherrscht Google noch einige Spezialfunktionen, die eigentlich überhaupt nichts mit der Suche zu tun haben:

- *definiere Choleriker* oder *Definition Choleriker*: Erläutert den Begriff.
- *FC Bayern*: Letzte Spielergebnisse eines (Fußball-)Vereins anzeigen.
- *(21^3)\*5+22*: Eine mathematische Berechnung durchführen.
- *100 USD in Euro*: Währungsrechner.

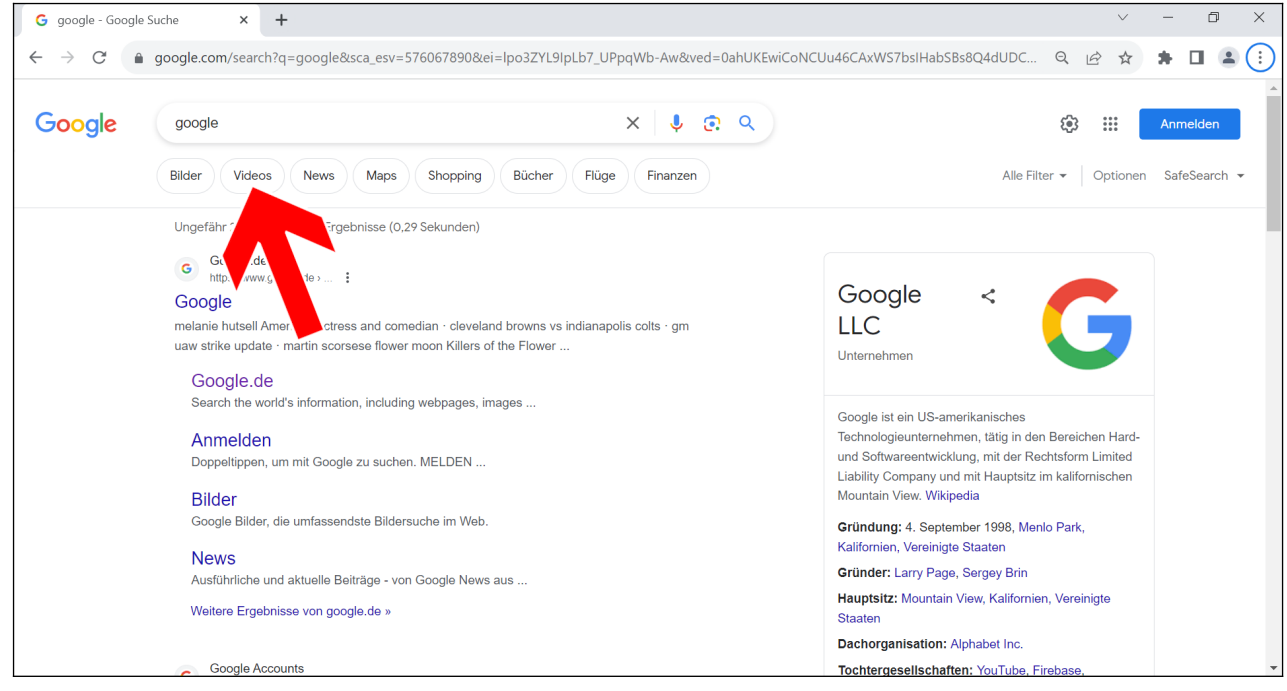

Standardmäßig zeigt Google zunächst Fundstellen aus dem Web an. Abhängig vom Suchbegriff finden Sie mehrere Register vor, mit denen Sie die Anzeige eingrenzen auf:

- *Bilder*: Bilder, die im Kontext oder der Bildbeschriftung den Suchtext enthalten.
- *Videos*: Listet Videos von YouTube und weiteren Videoportalen, aber auch in Webseiten eingebettete Videos auf.
- *News*: Schlagzeilen von Nachrichten-Websites.
- *Maps*: Anzeige einer Sehenswürdigkeit/Orts in Google Maps.
- *Shopping*: Preisvergleiche von Online-Shops. Beachten Sie, dass die Online-Shops für ihre Listung bezahlen müssen, weshalb die Suchergebnisse nicht repräsentativ sind. Mit spezialisierten Preisvergleichsseiten wie *www.idealo.de* oder *www.geizhals.de* sind Sie besser bedient.
- *Bücher*: Bücher zum Thema.
- *Flüge*: Flugverbindungen anzeigen und Buchen.
- *Finanzen*: Aktienkurse.

Die angezeigten Register hängen vom Suchbegriff ab. Wenn Sie beispielsweise den Namen einer einer Stadt oder einer Sehenswürdigkeit eingegeben haben, schlägt Google häufig im Zusammenhang stehende Begriffe vor:

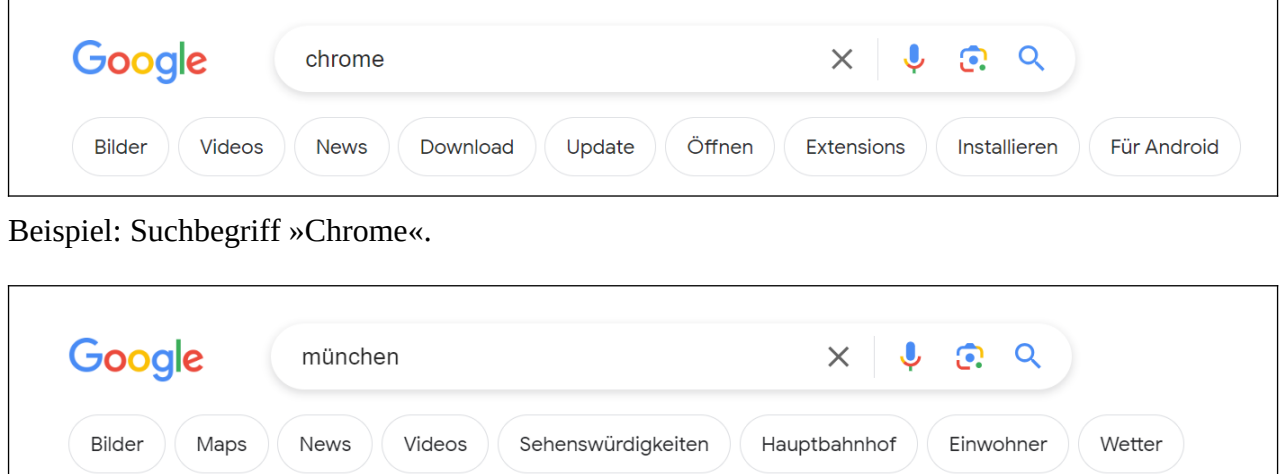

#### Beispiel: Suchbegriff »München«.

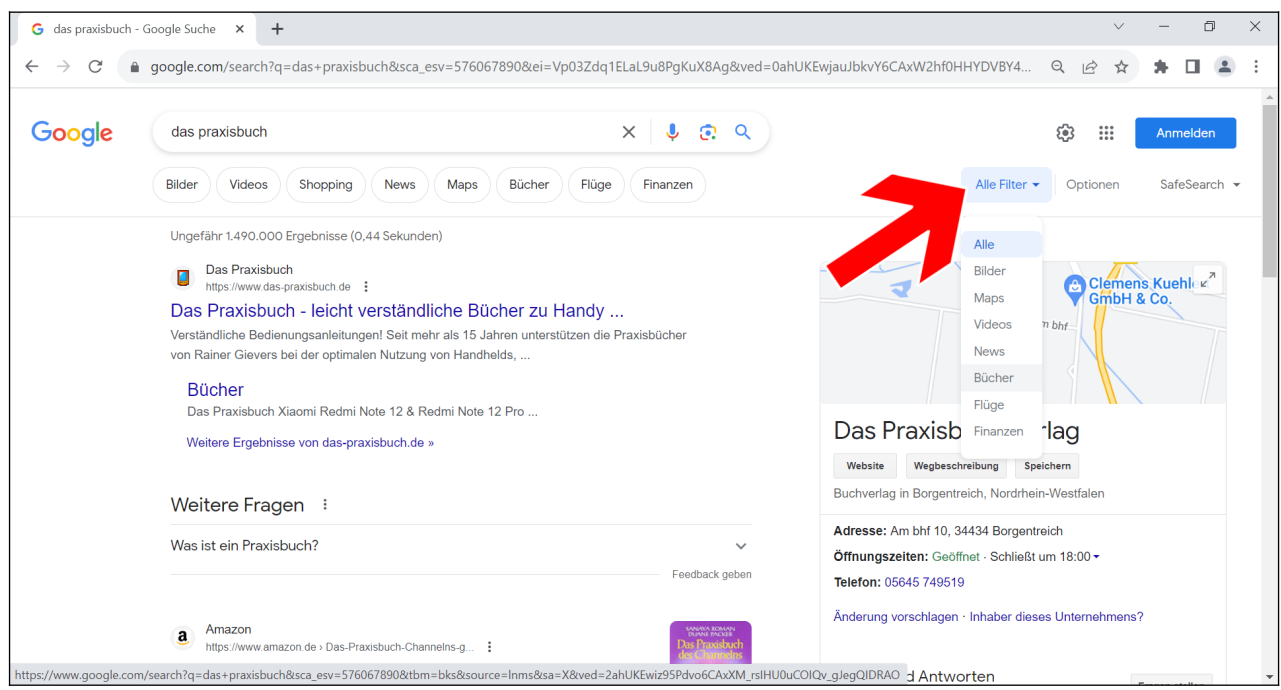

*Alle Filter* listet weitere mögliche Dienste/Funktionen auf, die Sie auswählen können.

#### Google-Suche 19

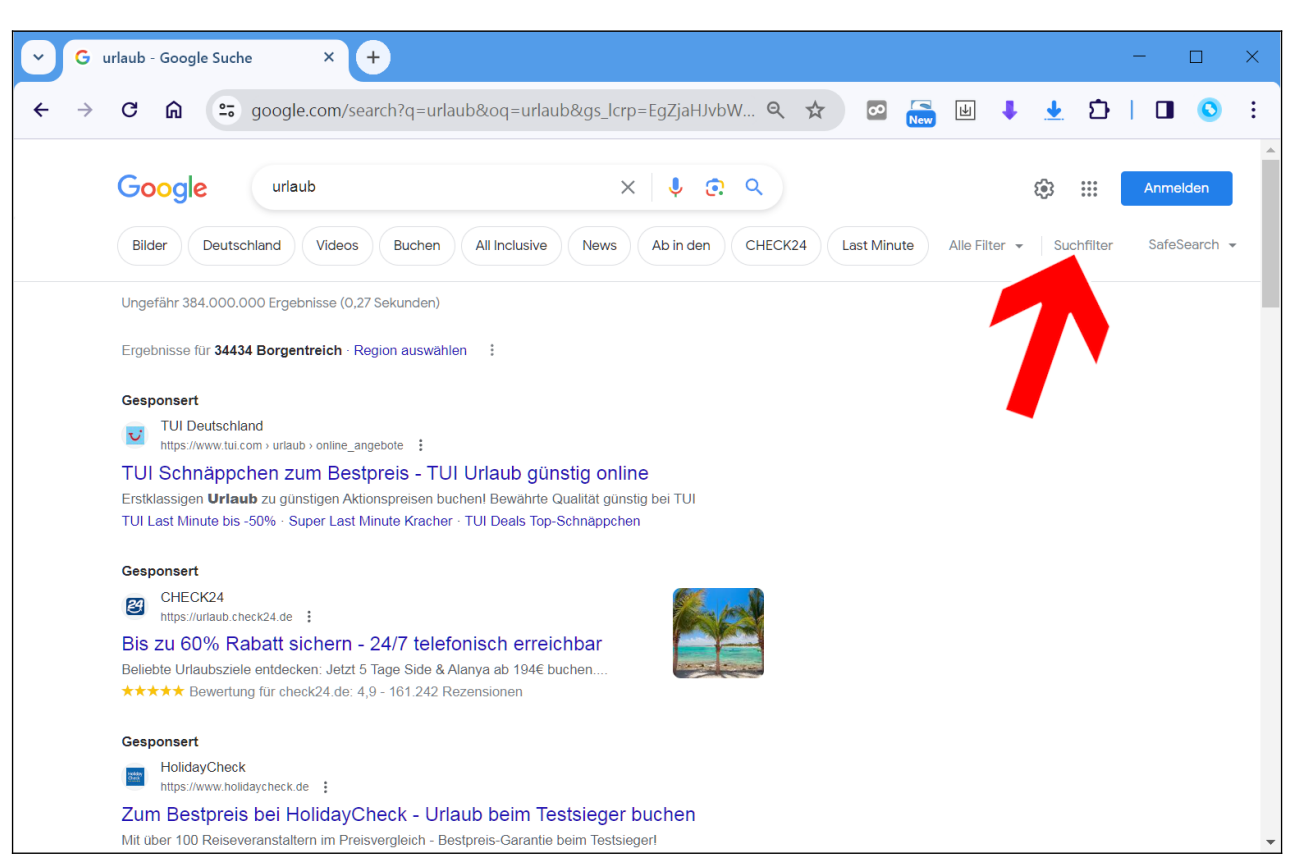

Besonders ans Herz legen möchten wir Ihnen die *Suchfilter*-Schaltleiste (Pfeil), mit der Sie weitere Schaltleisten aktivieren, über die Sie das Suchergebnis nach Sprache, Zeit und Wortähnlichkeit eingrenzen.

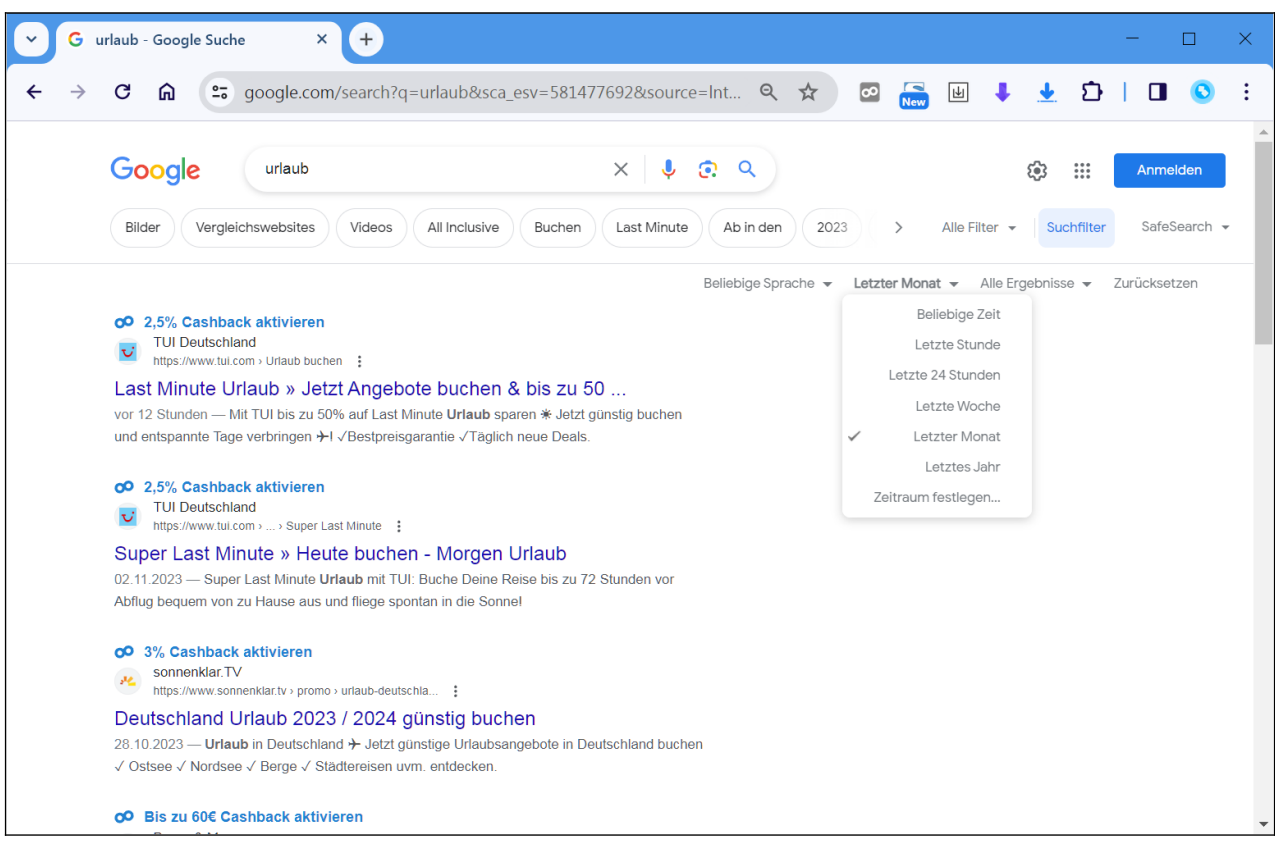

… anschließend grenzen Sie das Suchergebnis beispielsweise zeitlich ein (Pfeil).

## **5. Chrome-Browser**

Für die Internetnutzung unerlässlich ist ein Webbrowser, wovon Sie mit Microsoft Edge, Mozilla Firefox, Google Chrome (um nur die wichtigsten zu nennen) bereits einen nutzen. Welchen Browser Sie verwenden, spielt keine Rolle, denn in allen Browsern erhalten Sie die gleiche Bildschirmanzeige.

Trotzdem empfehlen wir den Chrome-Browser. Warum? Google liefert über die Webseitendarstellung hinaus zahlreiche clevere Funktionen in Chrome mit, die Sie bei anderen Browsern nicht vorfinden. Dazu gehört auch die Integration des später noch im Kapitel *[6](#page--1-14) [Das Google-Konto](#page--1-14)* vorgestellten Google-Kontos.

Falls Sie den Chrome-Browser nicht nutzen können – beispielsweise weil Sie einen Firmen-PC nutzen und dort keine weiteren Programme installieren dürfen – ist das auch kein Beinbruch. Sie müssen dann nur an manchen Stellen auf Komfortfunktionen verzichten.

### *5.1 Ersteinrichtung*

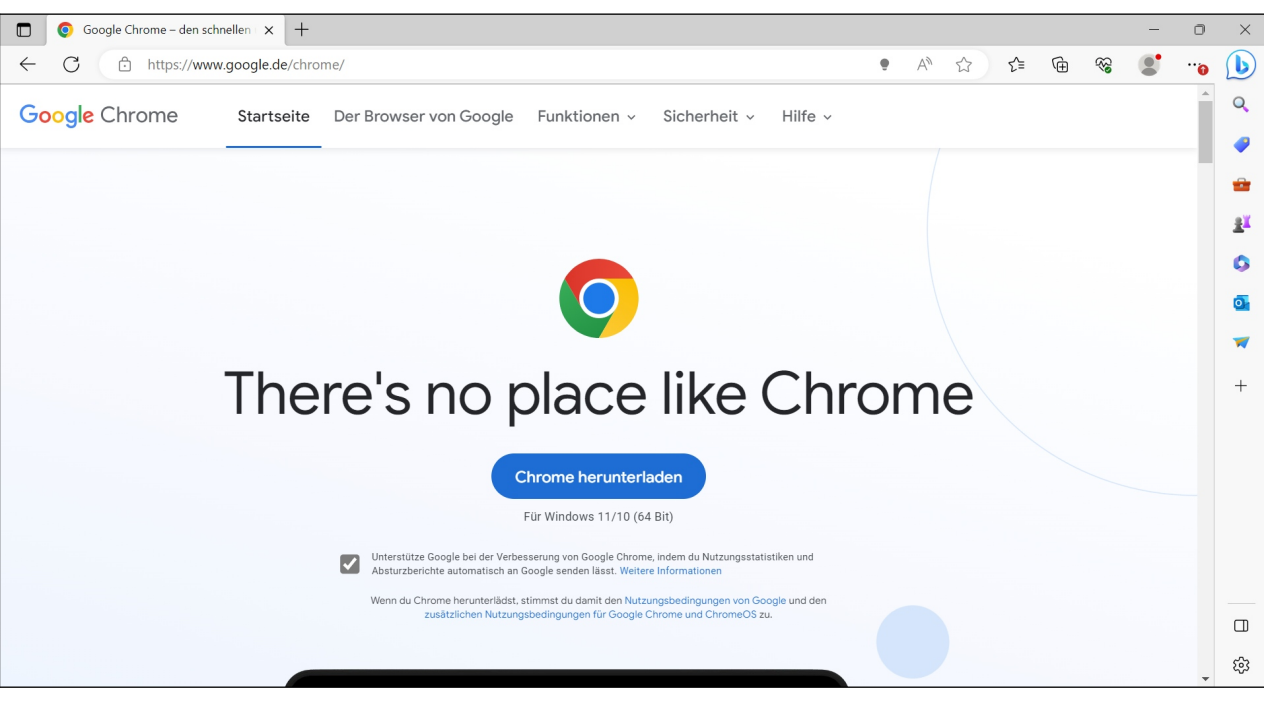

### **5.1.1 Download und Installation**

Chrome erhalten Sie, indem Sie in Ihrem »alten« Browser die Webadresse *www.google.de/chrome* aufrufen und dann auf *Chrome herunterladen* klicken.

Wichtig: Laden Sie den Chrome-Browser nur von einem Google-Server (erkennbar an einer Webadresse, die *www.google.com* oder *www.google.de* enthält) und nie aus einer anderen Quelle herunter! Es besteht sonst die Gefahr, dass Ihnen Schadsoftware untergeschoben wird.

Falls Sie Chrome mit dem Edge-Webbrowser herunterladen möchten, erscheinen mehrere Popups, mit denen Sie Microsoft auf die Vorteile seines Browsers hinweist. Es handelt sich dabei um ein fragwürdiges Verhalten des Unternehmens. Lassen Sie sich davon nicht beirren und schließen Sie die Popups einfach.

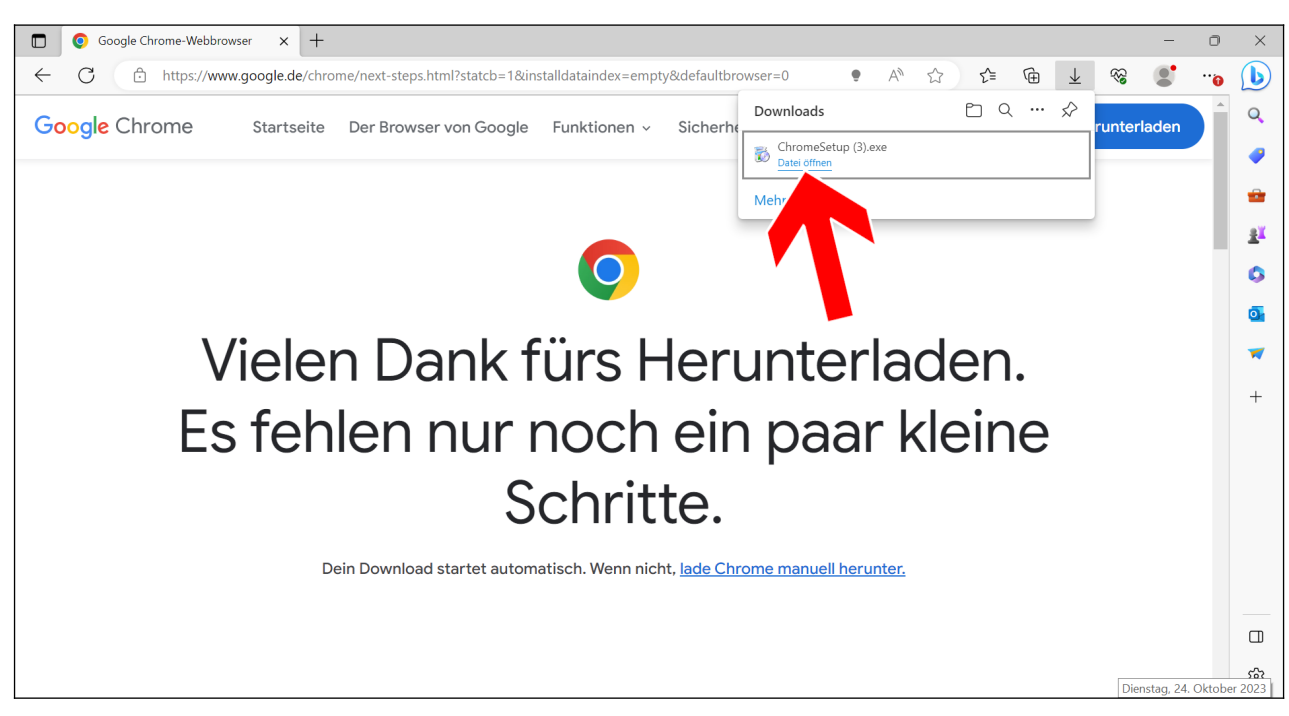

Nach dem Herunterladen installieren Sie den Chrome-Browser. Wenn Sie den Edge-Browser verwenden, können Sie im Popup auf *Datei öffnen* klicken. Es erfolgt eine Sicherheitsabfrage, bevor die eigentliche Installation erfolgt.

Falls Sie keinen Hinweis auf die Installationsdatei erhalten, betätigen Sie die Tastenkombination Strg + J, was die Downloads auflistet und doppelklicken Sie auf die Chrome-Installationsdatei.

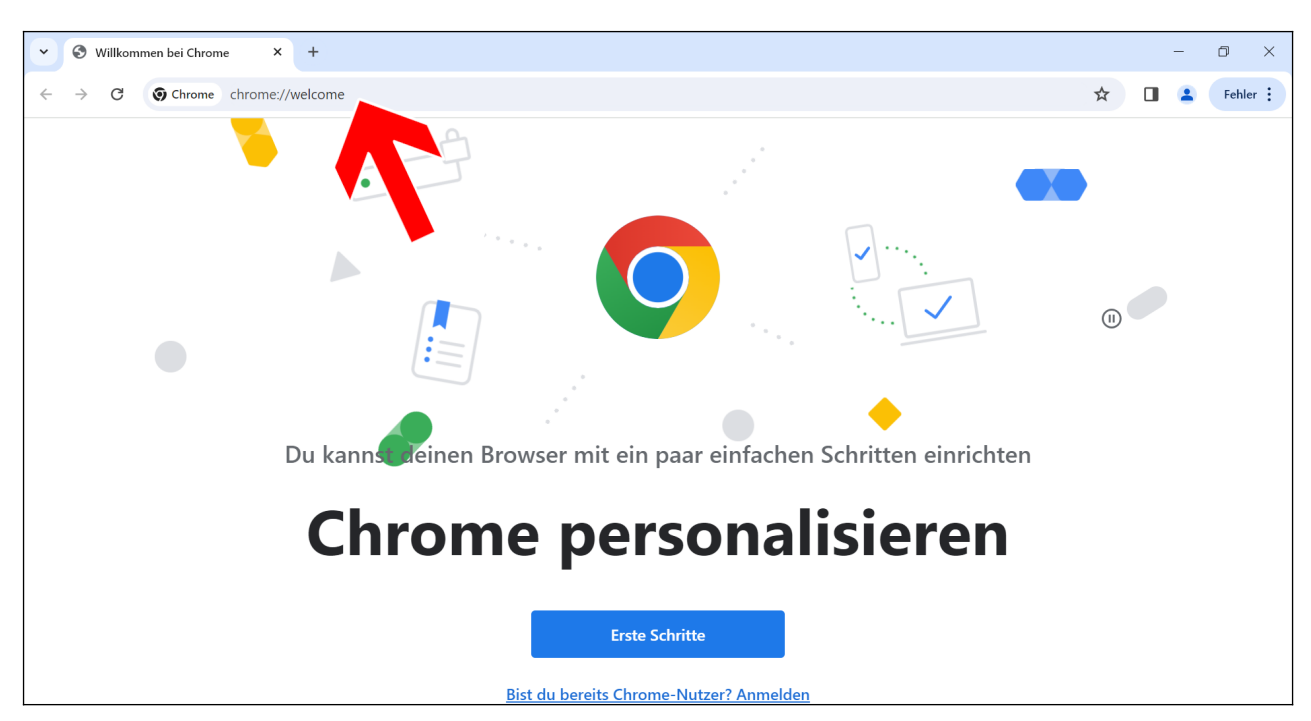

Chrome startet. Sie finden den Browser künftig im Startmenü beziehungsweise auf dem Desktop von Windows. Auf die beim ersten Aufruf angebotene Personalisierung verzichten wir.

Klicken Sie einfach in die Adressleiste, um eine Suche durchzuführen beziehungsweise eine Website aufzurufen.

Je nach Version des Windows-Betriebssystems schaut die Chrome-Benutzeroberfläche etwas anders aus.

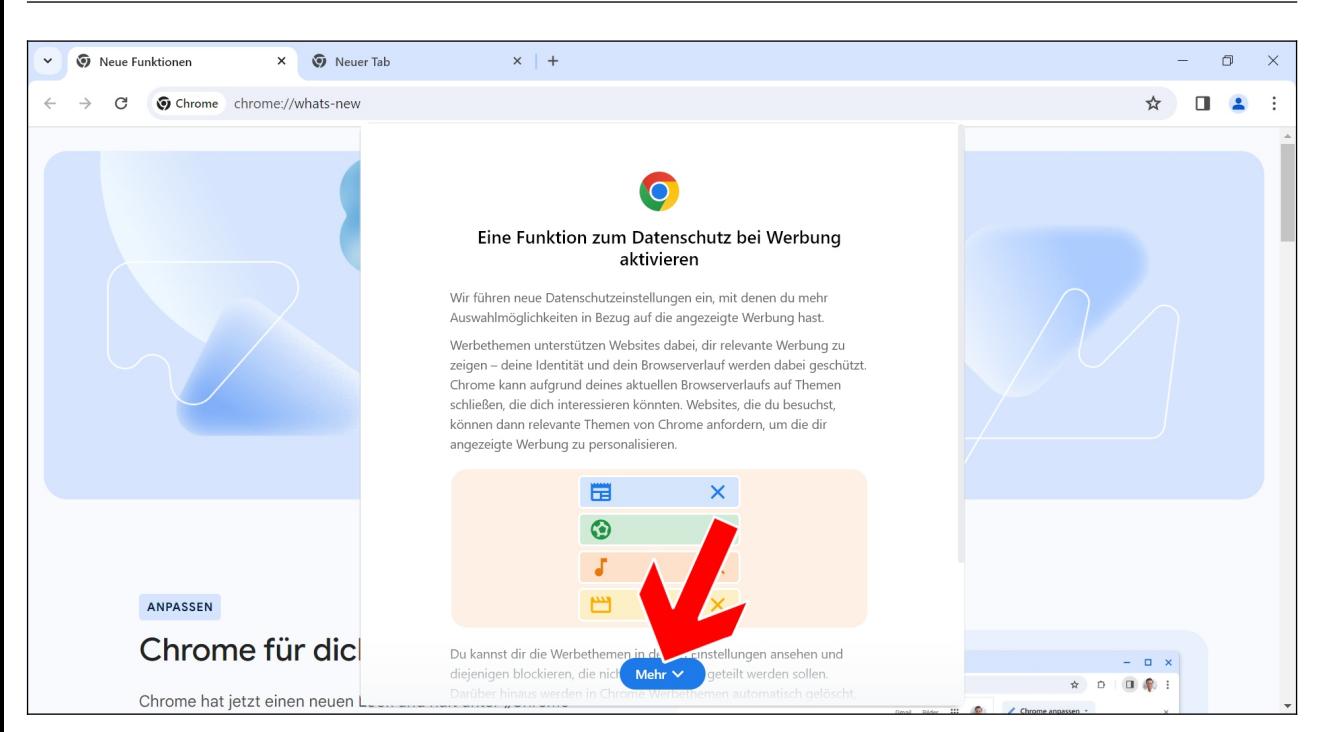

Zwischendurch weist Chrome auf eine Datenschutzfunktion bei der Anzeige von Werbeanzeigen im Browser hin. Schließen Sie die beiden Popups mit *Mehr* und *Aktivieren* beziehungsweise *Ok.*

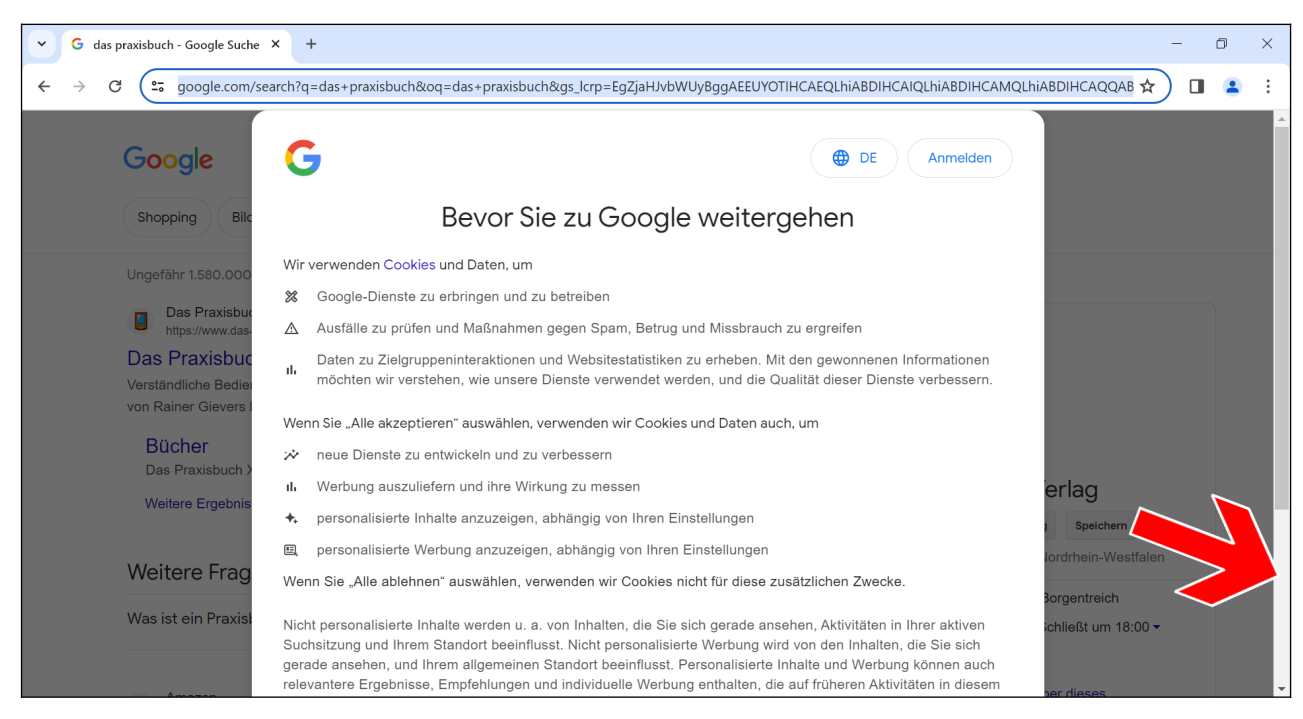

Bei der ersten Nutzung erscheint der Hinweis »*Bevor Sie zu Google weitergehen*«. Hier rollen Sie mit dem Mausrad durch die Webseite, alternativ verwenden Sie den Rollbalken auf der rechten Seite (Pfeil)…

Chrome-Browser 23

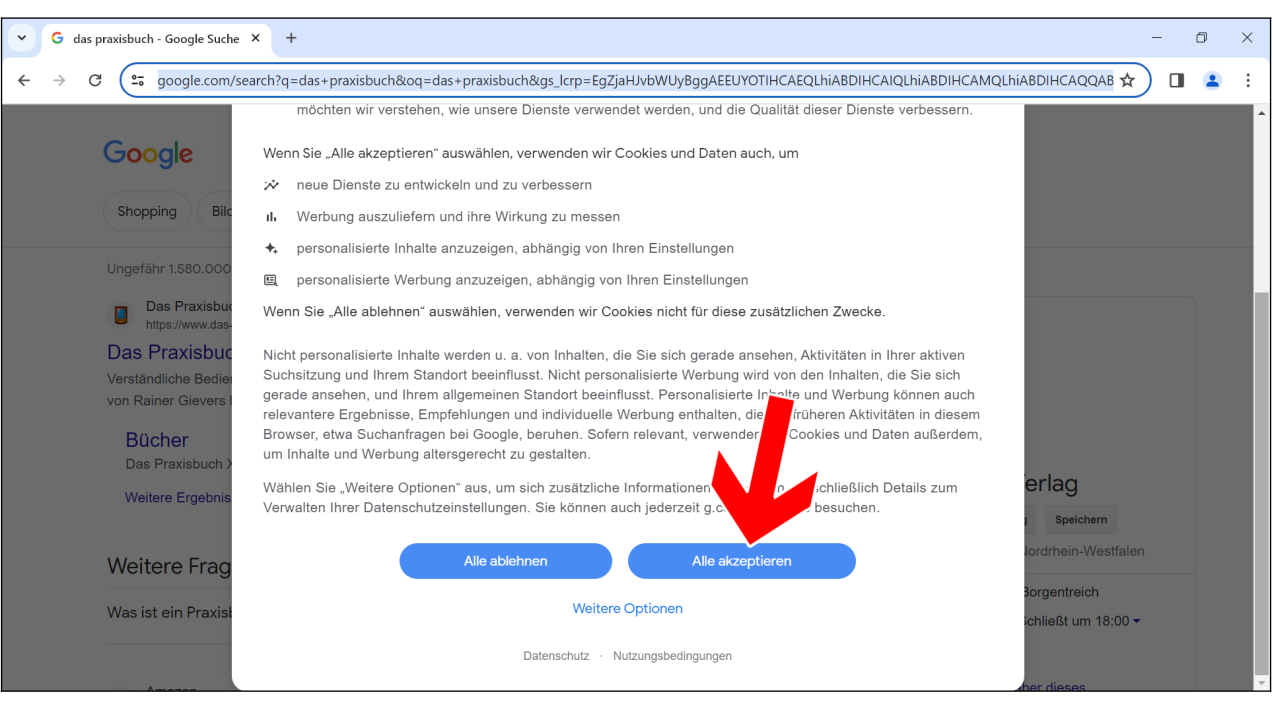

… dann betätigen Sie *Alle akzeptieren.*

### **5.1.2 Chrome als Standard-Browser**

Neben dem von Ihnen neu installierten Chrome-Browser ist weiterhin auf Ihrem Windows-PC der Edge-Browser vorhanden. Der Edge-Browser wird dabei als »Standard« immer dann aufgerufen, wenn eine andere Anwendung ein Browser-Fenster öffnet. Dies ist beispielsweise der Fall, wenn Sie in einem E-Mail-Programm in einer Nachricht einen Link anklicken. Auch Hilfeseiten, die manche Programme über das Hilfe-Menü anbieten, öffnet Windows im Standard-Browser.

Sie sollten daher Chrome als Standard-Browser einstellen.

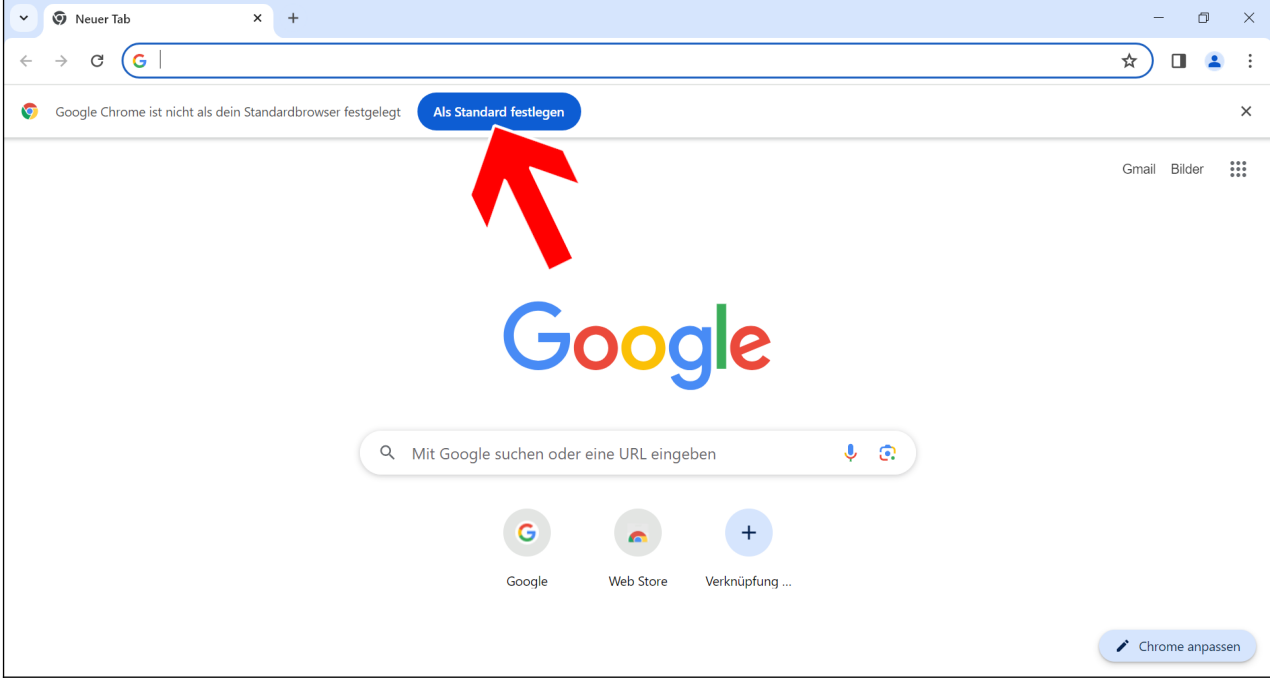

Klicken Sie auf *Als Standard festlegen.*

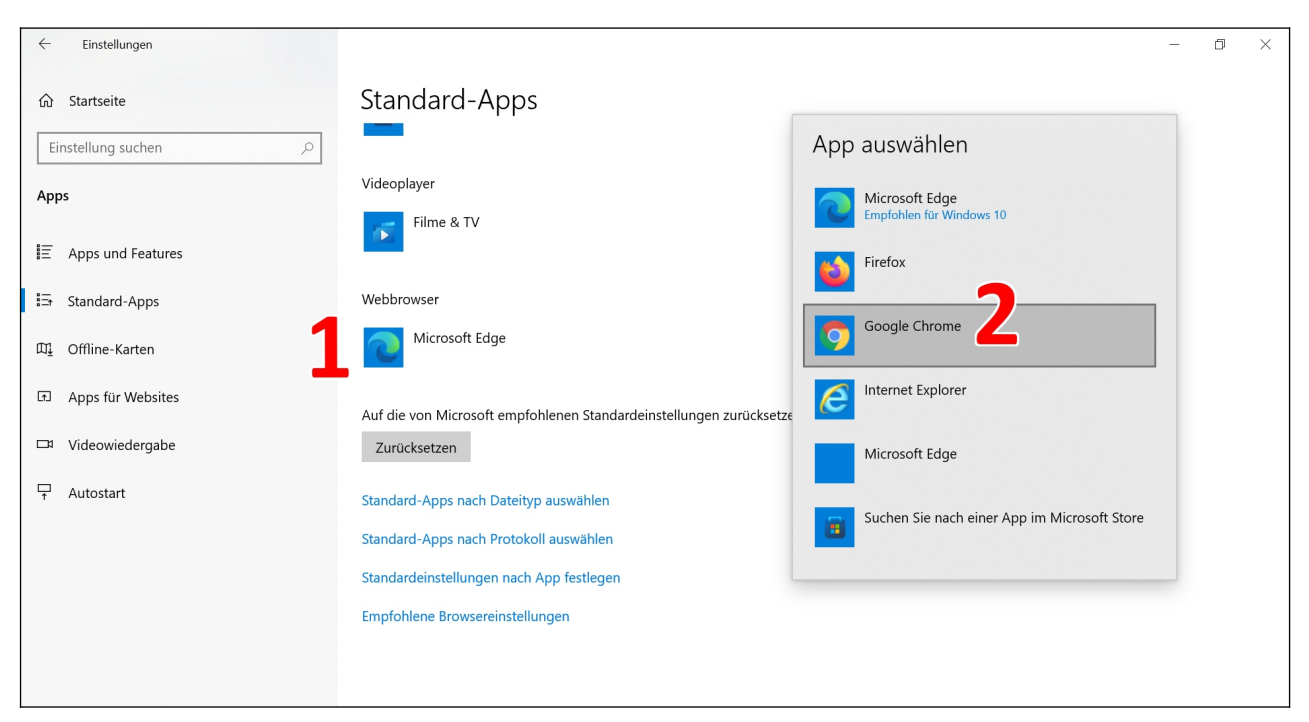

Klicken Sie auf *Microsoft Edge* unter *Webbrowser* und wählen Sie *Google Chrome* aus. Schließen Sie den Warnhinweis mit *Trotzdem wechseln.*

Danach schließen Sie das Fenster.

### **5.1.3 Lesezeichen importieren**

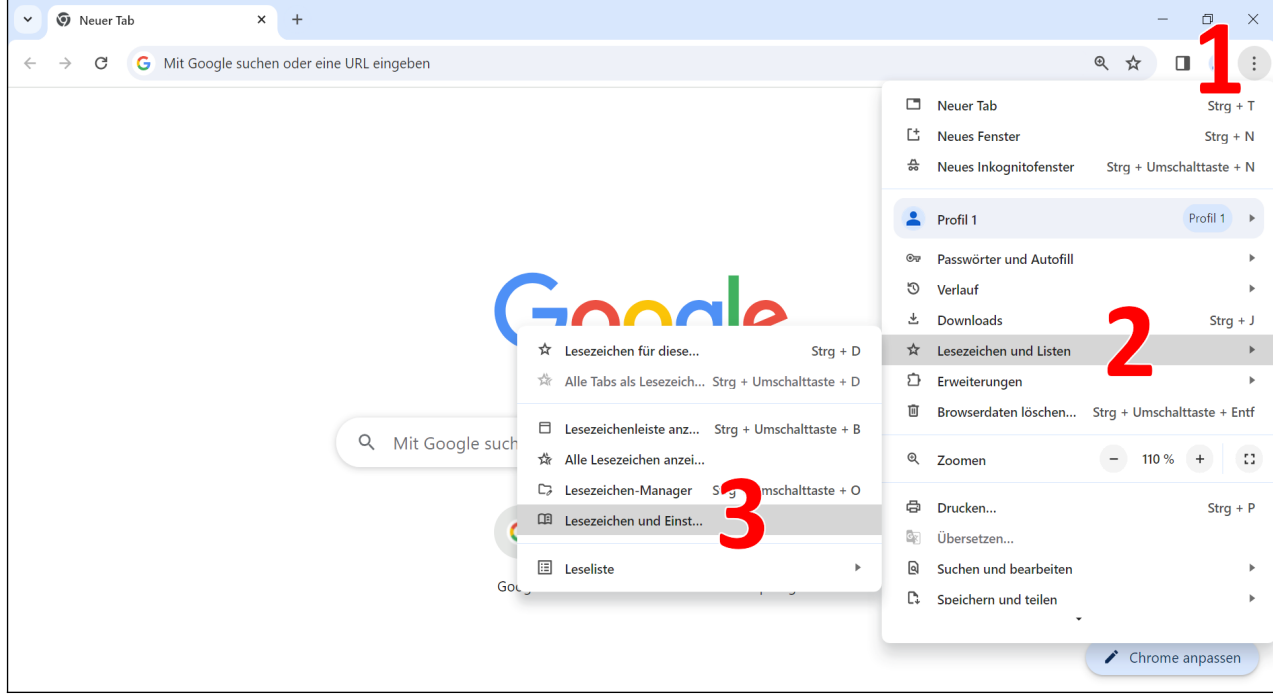

Sofern Sie zuvor einen anderen Webbrowser genutzt haben, sollten Sie dessen Lesezeichen in Chrome übernehmen. Dafür klicken Sie erst auf: (1), dann auf *Lesezeichen und Listen* (2) und *Lesezeichen und Einstellungen importieren* (3).

#### Chrome-Browser 25

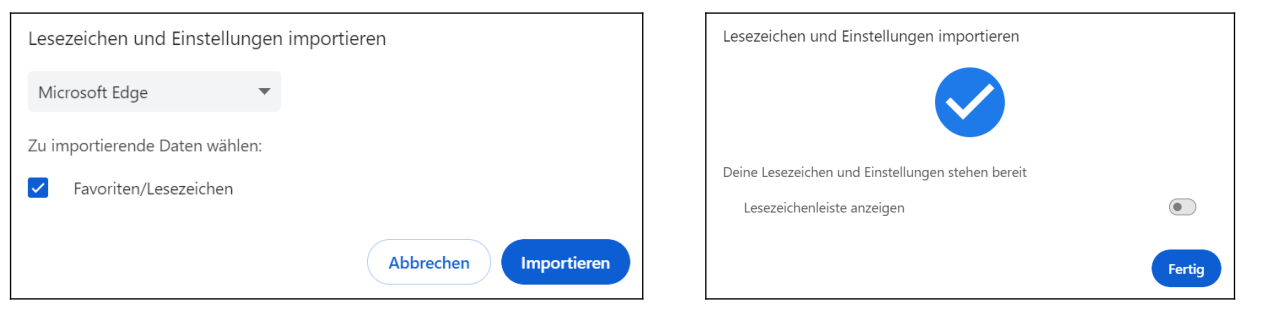

 Stellen Sie einfach im Auswahlmenü den betreffenden Webbrowser, im Beispiel *Internet Explorer* ein und betätigen Sie *Importieren*.

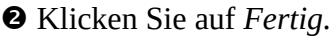

Auch nachträglich ist jederzeit der Import von Lesezeichen anderer Browser möglich.

### *5.2 Grundfunktionen*

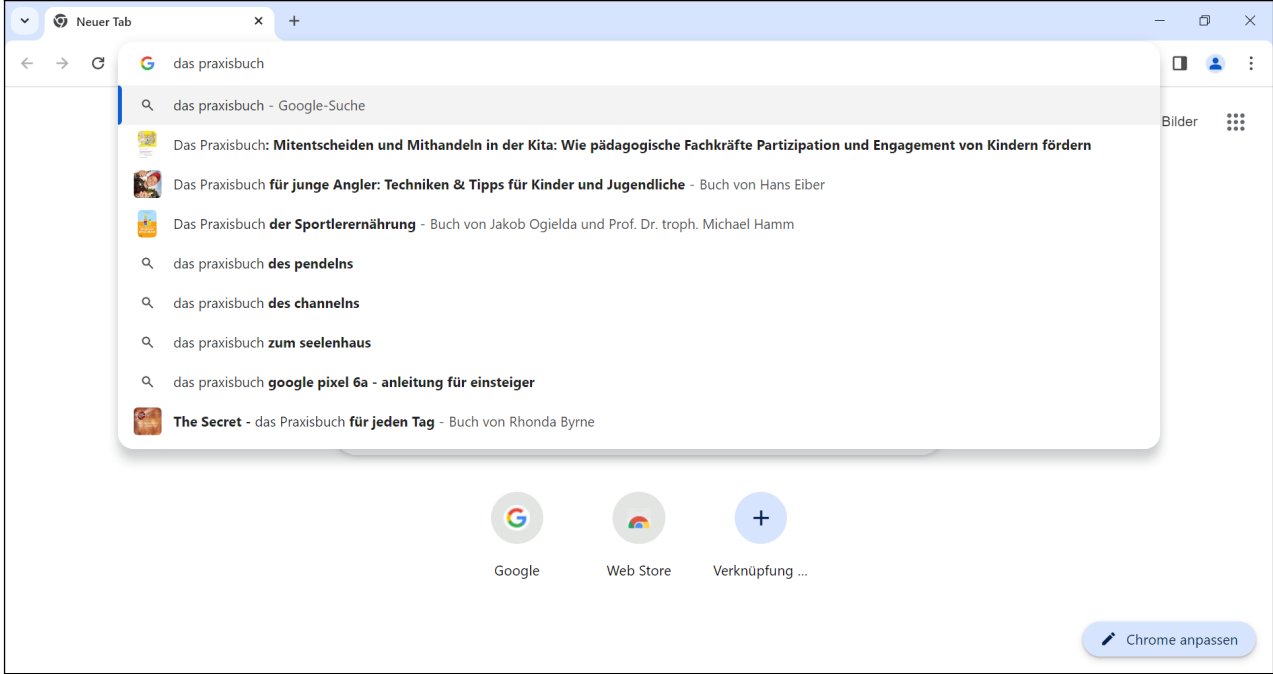

Wenn Sie den Browser aufrufen befindet sich der Cursor bereits im Adressfeld. Geben Sie nun die anzuzeigende Webadresse oder einen Suchbegriff ein und schließen Sie mit der Enter-Taste ab.

Bereits während der Eingabe macht Chrome Vorschläge, die Sie entweder mit einen Mausklick oder mit der Tastatur (Cursortaste hoch/runter und Betätigen der Enter-Taste) übernehmen:

- Q: Vorschlag für eine Google-Suche
- Weitere Webseiten, die Sie in den letzten Tagen besucht haben oder die Sie mal als Favorit (Lesezeichen) gespeichert hatten (siehe Kapitel *[5.4](#page--1-7) [Lesezeichen](#page--1-7)*).

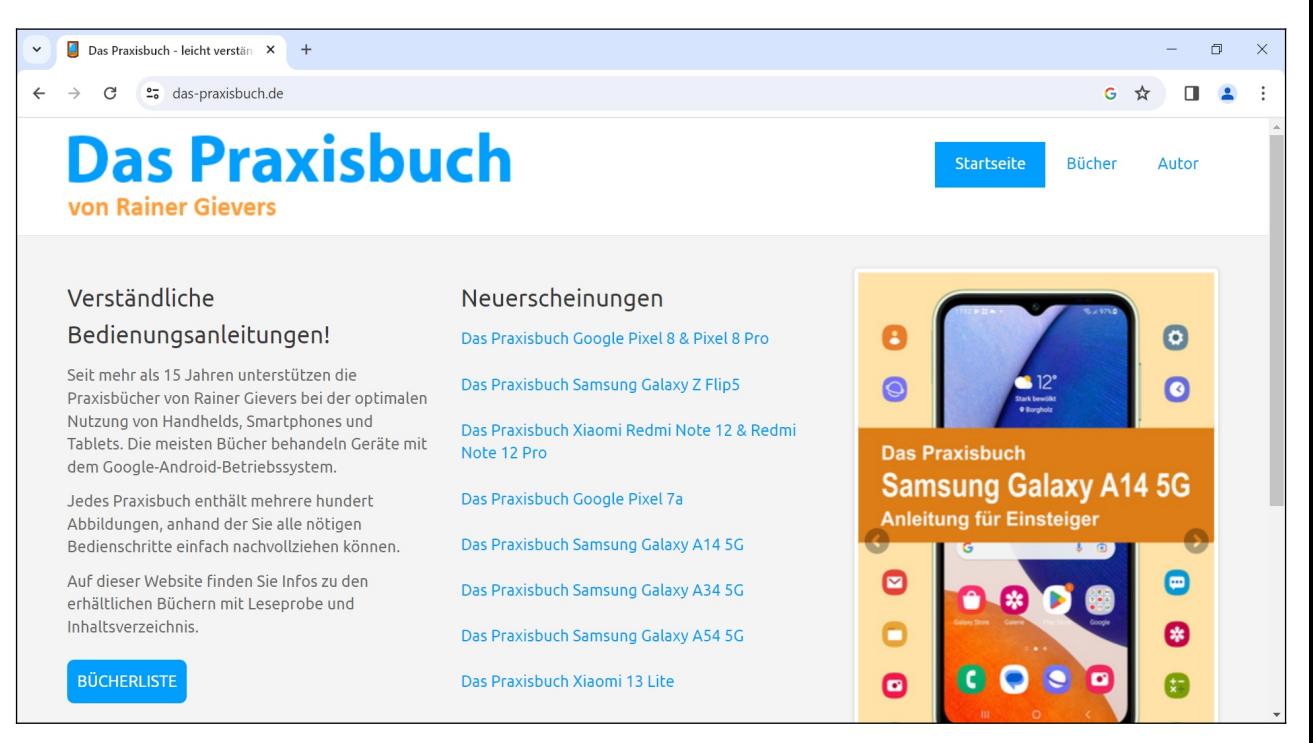

#### Die Webadresse wird geladen und angezeigt.

Tipp: Drücken Sie gleichzeitig auf der Tastatur die Plus- oder Minus-Taste zusammen mit der Strg*-*Taste, um die Schriftgröße zu ändern. Alternativ können Sie durch gleichzeitiges Drücken der Strg-Taste und Drehen am Mausrad die Schriftgröße einstellen.

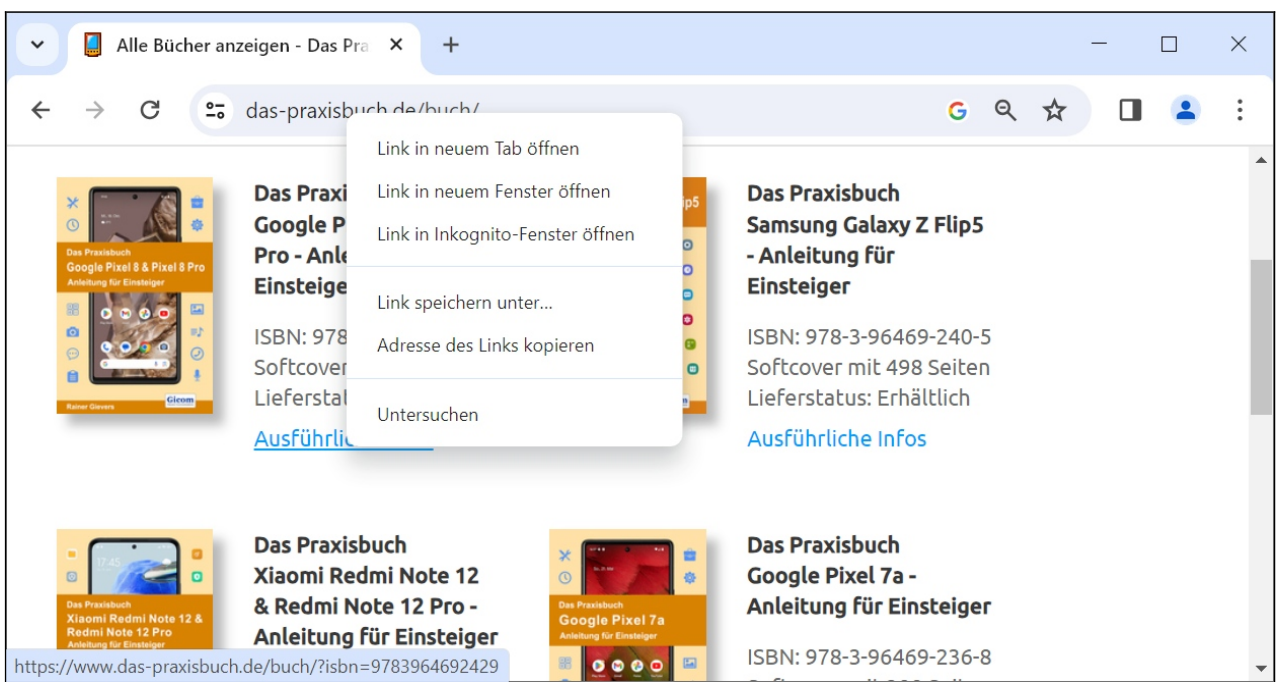

Einem Link folgen Sie, indem Sie ihn anklicken. Bewegen Sie den Mauszeiger über einen Link und betätigen Sie die rechte Maustaste für das Popup-Menü:

- *Link in neuem Tab öffnen*: Öffnet den Link in einem neuen Browser-Tab.
- •*Link in neuem Fenster öffnen*
- *Link in Inkognito-Fenster öffnen*: Öffnet den Link im privaten Modus, bei der alle Cookies oder andere Daten wieder gelöscht werden, wenn man das Fenster später schließt.
- *Link speichern unter*: Speichert die Webseite auf der Festplatte.
- *Adresse des Links kopieren*: Kopiert die Webadresse des Links in die Zwischenablage, von woraus man sie später in andere Anwendungen wieder einfügen kann.
- *Untersuchen*: Diese Funktion ist nur für Webdesigner interessant, die sich damit den Seitenquelltext anzeigen.

Tipp: Es kommt manchmal vor, dass eine Webseite unheimlich lange fürs Laden benötigt. In diesem Fall brechen Sie mit der Esc-Taste den Ladevorgang ab. Der Browser zeigt dann meistens die bereits geladenen Bestandteile der Webseite an.

Hinweis: Aus drucktechnischen Gründen verwenden wir in diesem Buch unterschiedlich große Bildschirmabbildungen, damit Sie die Menüs besser erkennen können.

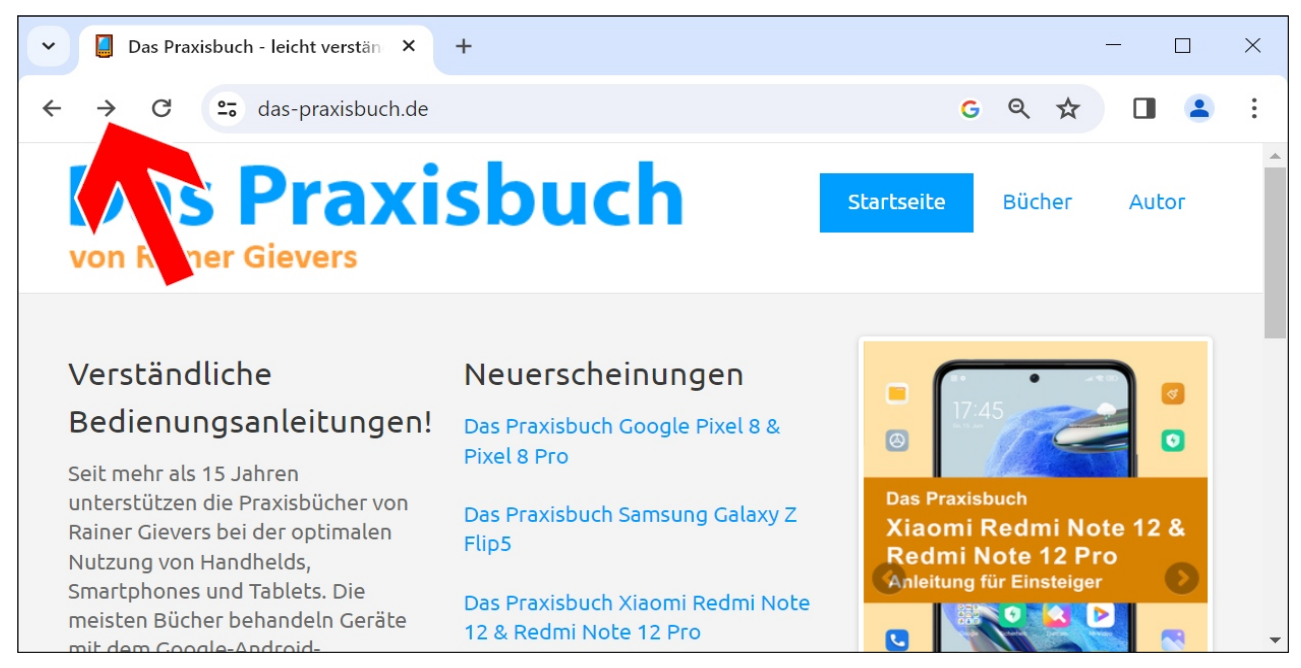

Die Schaltleisten oben links im Browserfenster schalten zwischen den besuchten Webseiten um: Anklicken von  $\leftarrow$  kehrt zur letzten besuchten Webseite zurück, während  $\rightarrow$  die nächste aufgerufene Seite anzeigt (dies funktioniert nur, wenn Sie zuvor eine Seite zurückgeblättert hatten).  $\mathbf C$ lädt die Webseite dagegen neu.

### *5.3 Tabs*

Heutzutage bietet jeder PC-Webbrowser die Möglichkeit, mehrere Webseiten gleichzeitig anzuzeigen, wobei die sogenannten Tabs zum Einsatz kommen. Sofern Sie bereits Tabs auf dem PC-Webbrowser genutzt haben, dürften Sie also vieles wiedererkennen.

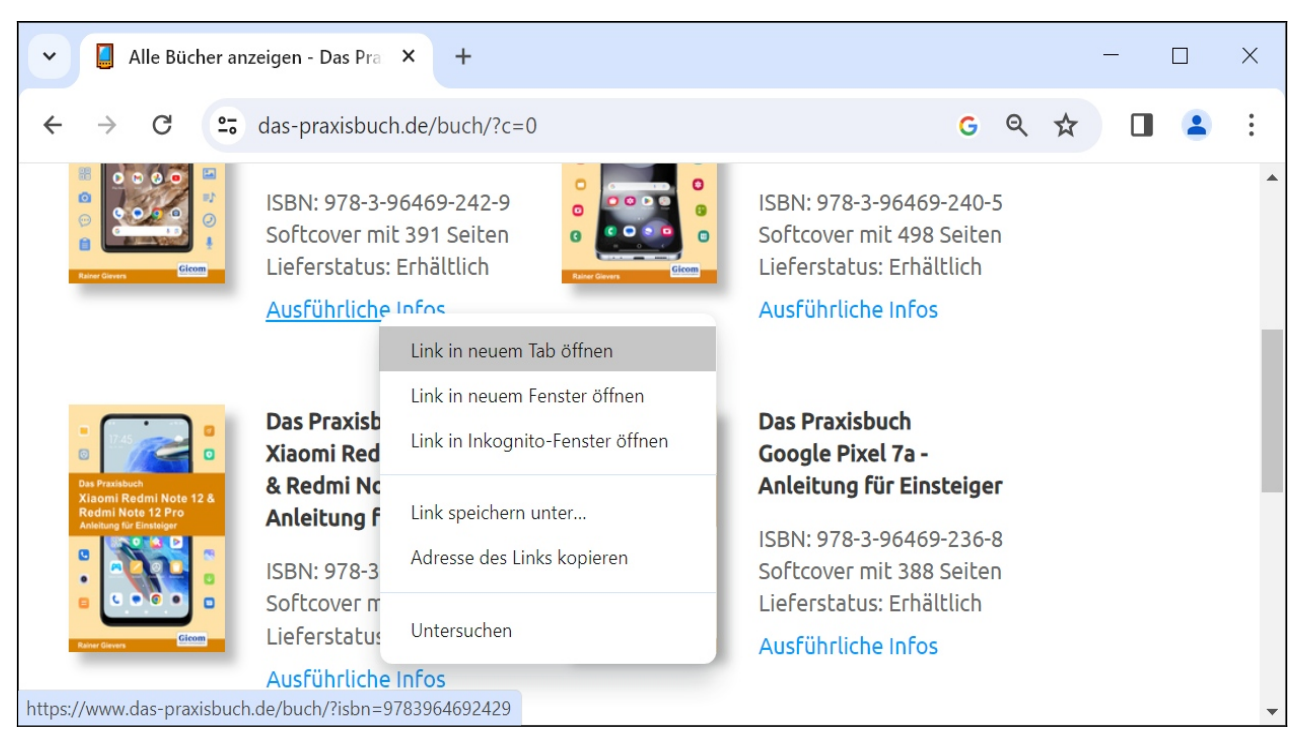

Bewegen Sie den Mauszeiger über einen Link und betätigen Sie die rechte Maustaste, worauf das Popup-Menü erscheint. Wählen Sie dann *Link in neuem Tab öffnen*. Der Browser-Tab wird im Hintergrund geöffnet.

Alternativ gehen Sie auf *Link in neuem Fenster öffnen*, was ein neues Browserfenster erzeugt.

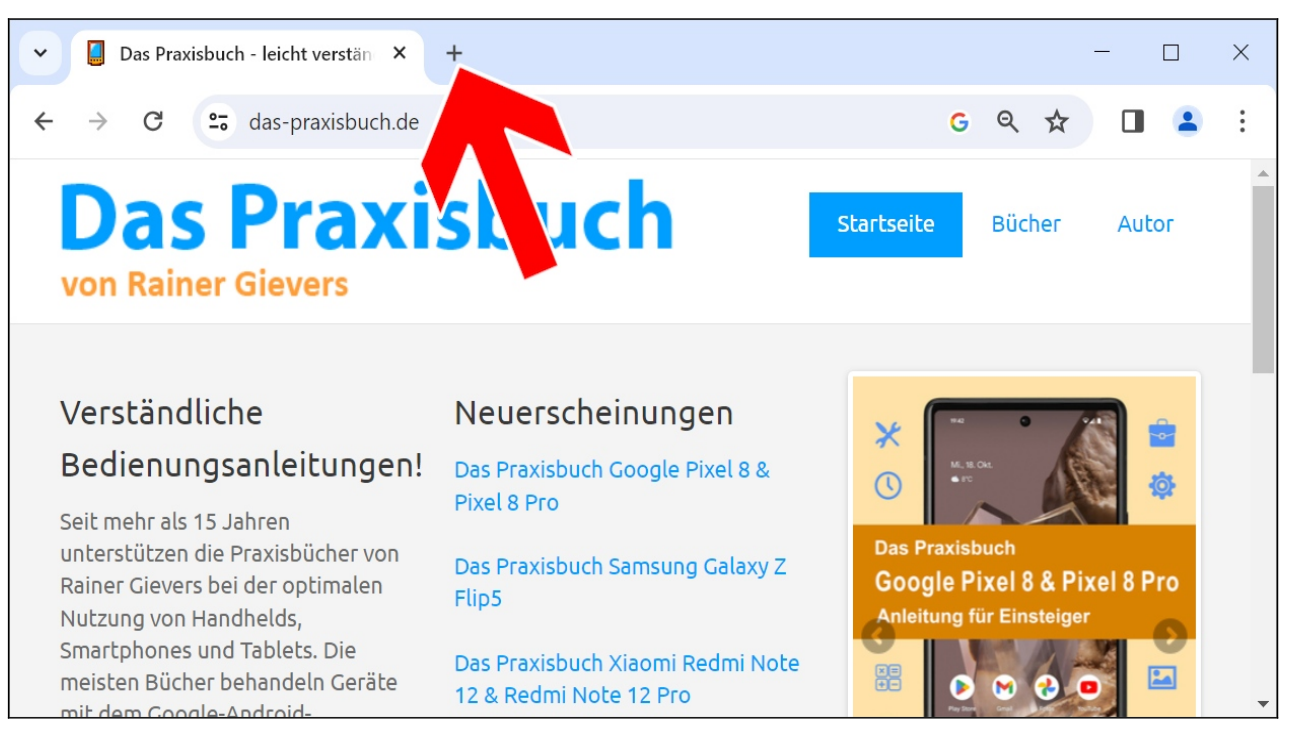

Einen neuen leeren Tab erzeugen Sie über die  $\bigstar$ -Schaltleiste oben links (Pfeil).

#### Chrome-Browser 29

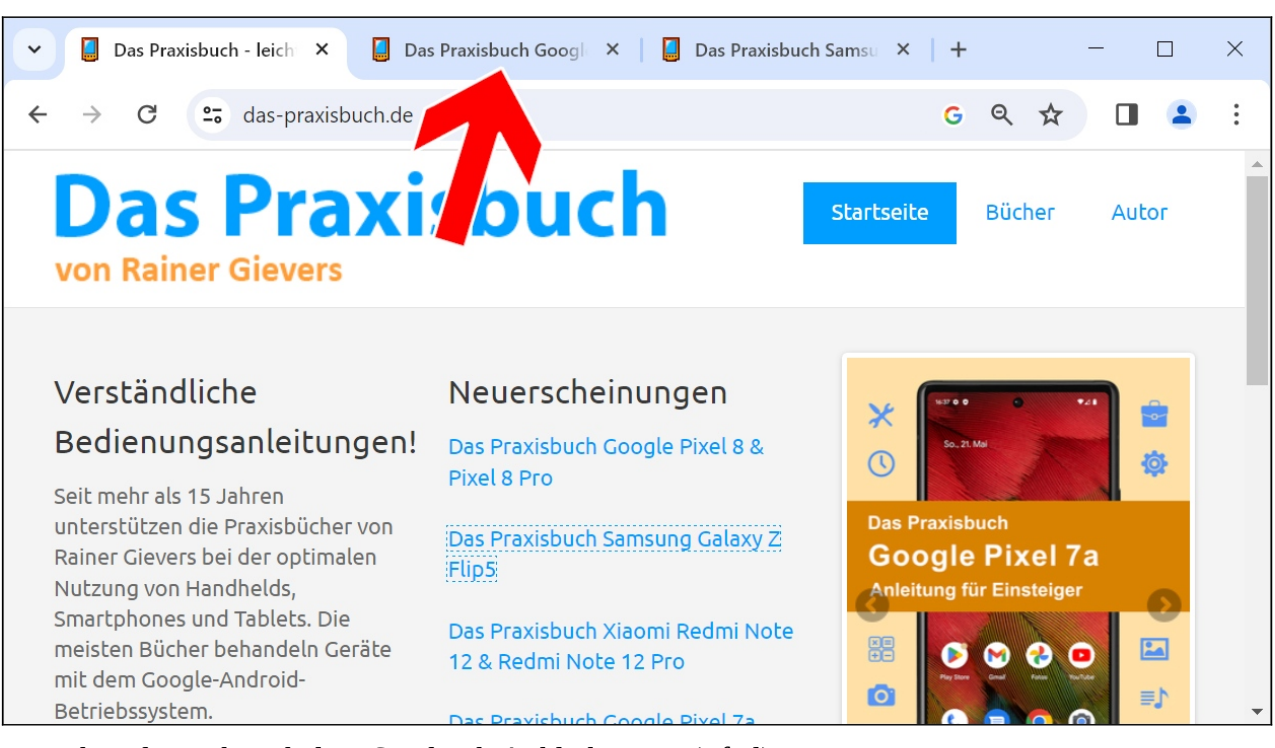

### Zwischen den Tabs schalten Sie durch Anklicken um (Pfeil).

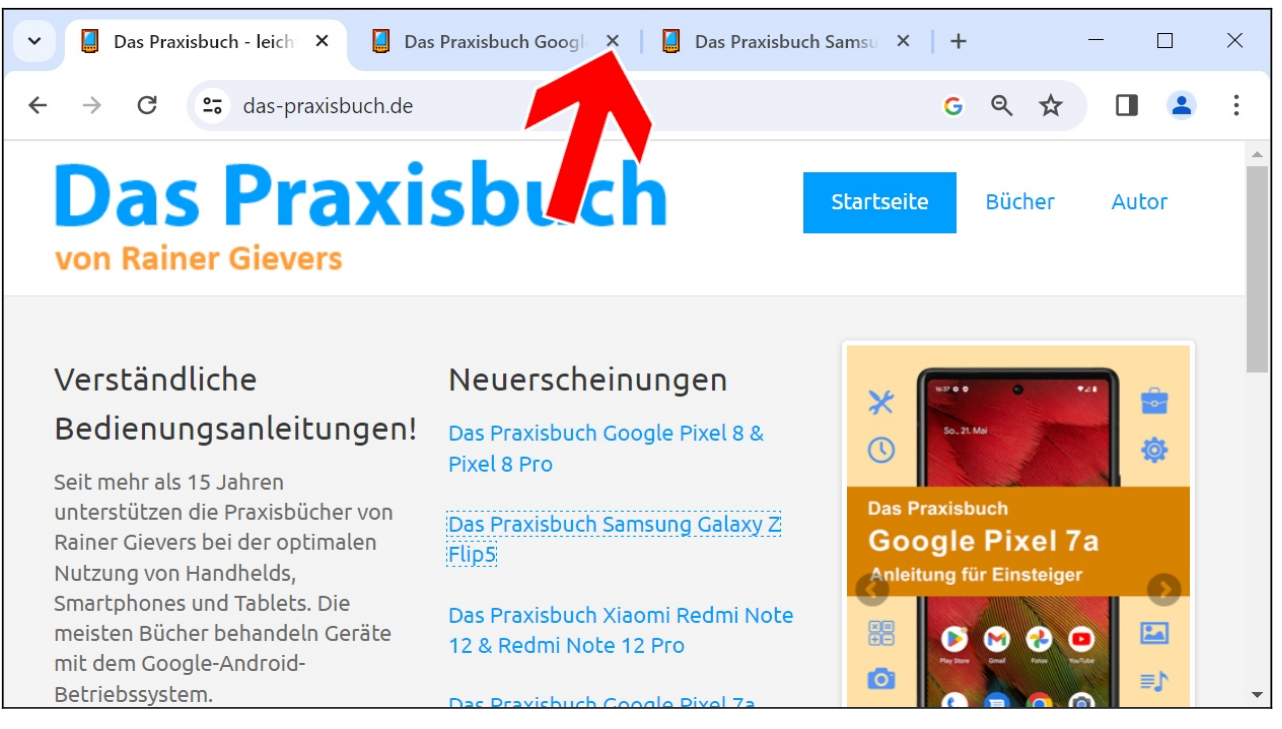

Den gerade aktiven Tab schließen Sie mit der Tastenkombination Strg + W. Alternativ schließen Sie Tabs über das  $\times$ .

### *5.4 Lesezeichen*

Es ist natürlich sehr mühselig, die Adressen von zu besuchenden Websites immer von Hand im Webbrowser einzugeben, weshalb es Lesezeichen gibt.

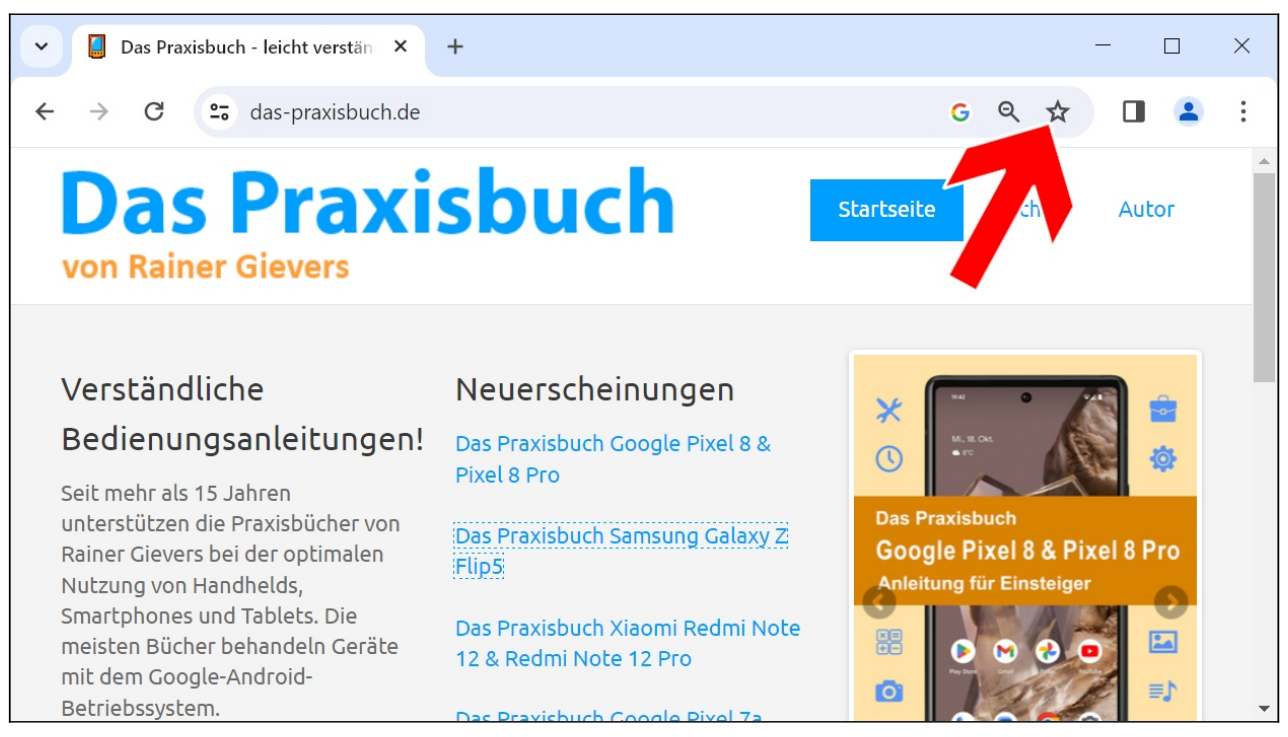

Klicken Sie auf  $\mathbf{\hat{x}}$  oben rechts neben der Adressleiste, um ein Lesezeichen zu speichern.

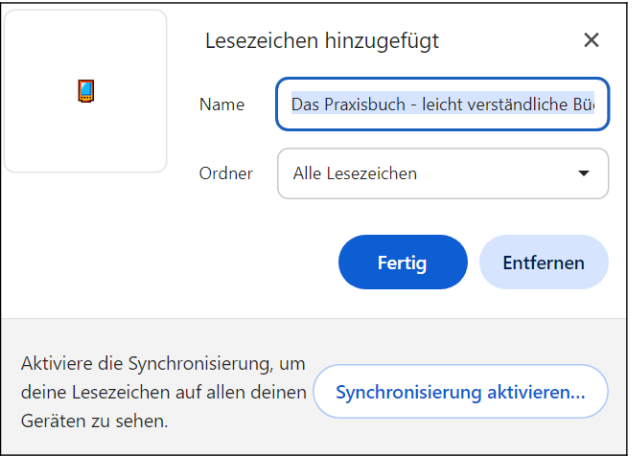

Ändern Sie gegebenenfalls den Namen des Lesezeichens und betätigen Sie *Fertig*.

Damit Sie Übersicht bei Ihren Lesezeichen halten, können Sie diese einem *Ordner* zuweisen:

- *Lesezeichenleiste*: Die Lesezeichenleiste ermöglicht den schnellen Zugriff auf Ihre Lesezeichen. Darauf kommen wir gleich noch.
- *Alle Lesezeichen*: Standard-Lesezeichenordner.
- *Anderen Ordner wählen*: Öffnet den Verwaltungsdialog, worin Sie die Ordner verwalten.

Die *Entfernen-*Schaltleiste löscht ein Lesezeichen wieder.

Jede Webadresse lässt sich nur einmal als Lesezeichen speichern. Es ist somit nicht möglich, ein Lesezeichen mehreren Ordnern zuzuweisen.